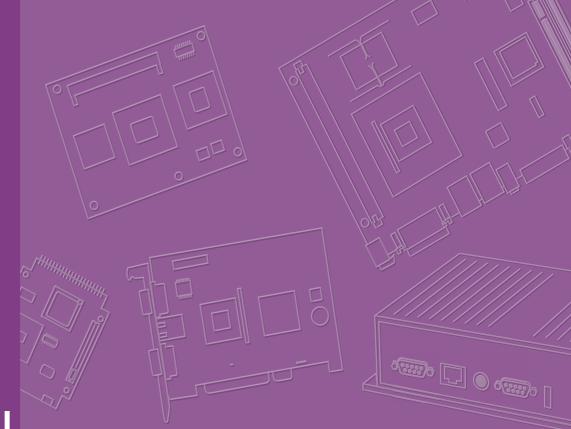

## **User Manual**

## **AIMB-785**

LGA1151 Intel<sup>®</sup> Core<sup>TM</sup> i7/i5/i3 ATX with Triple display, Dual GbE LAN, SATAIII, USB3.0, DDR4

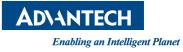

### Copyright

The documentation and the software included with this product are copyrighted 2015 by Advantech Co., Ltd. All rights are reserved. Advantech Co., Ltd. reserves the right to make improvements in the products described in this manual at any time without notice. No part of this manual may be reproduced, copied, translated or transmitted in any form or by any means without the prior written permission of Advantech Co., Ltd. Information provided in this manual is intended to be accurate and reliable. However, Advantech Co., Ltd. assumes no responsibility for its use, nor for any infringements of the rights of third parties, which may result from its use.

#### **Acknowledgements**

AMI is a trademark of American Megatrends Inc.

IBM and PC are trademarks of International Business Machines Corporation.

ntel® Core<sup>™</sup>, Intel® Core<sup>™</sup> 2 Quad, Pentium® Dual Core and Celeron® are trademarks of Intel® Corporation.

WinBond is a trademark of Winbond Corporation.

All other product names or trademarks are properties of their respective owners.

Part No. 2001078500 Printed in China Edition 1 November 2015

### A Message to the Customer

#### **Advantech Customer Services**

Each and every Advantech product is built to the most exacting specifications to ensure reliable performance in the harsh and demanding conditions typical of industrial environments. Whether your new Advantech equipment is destined for the laboratory or the factory floor, you can be assured that your product will provide the reliability and ease of operation for which the name Advantech has come to be known.

Your satisfaction is our primary concern. Here is a guide to Advantech's customer services. To ensure you get the full benefit of our services, please follow the instructions below carefully.

#### **Technical Support**

We want you to get the maximum performance from your products. So if you run into technical difficulties, we are here to help. For the most frequently asked questions, you can easily find answers in your product documentation. These answers are normally a lot more detailed than the ones we can give over the phone.

So please consult this manual first. If you still cannot find the answer, gather all the information or questions that apply to your problem, and with the product close at hand, call your dealer. Our dealers are well trained and ready to give you the support you need to get the most from your Advantech products. In fact, most problems reported are minor and are able to be easily solved over the phone.

In addition, free technical support is available from Advantech engineers every business day. We are always ready to give advice on application requirements or specific information on the installation and operation of any of our products.

### **Declaration of Conformity**

#### FCC

This device complies with the requirements in part 15 of the FCC rules:

Operation is subject to the following two conditions:

- This device may not cause harmful interference
- This device must accept any interference received, including interference that may cause undesired operation.

This equipment has been tested and found to comply with the limits for a Class B digital device, pursuant to Part 15 of the FCC Rules. These limits are designed to provide reasonable protection against harmful interference when the equipment is operated in a commercial environment. This equipment generates, uses, and can radiate radio frequency energy and, if not installed and used in accordance with the instruction manual, may cause harmful interference to radio communications. Operation of this device in a residential area is likely to cause harmful interference in which case the user will be required to correct the interference at his/her own expense. The user is advised that any equipment changes or modifications not expressly approved by the party responsible for compliance would void the compliance to FCC regulations and therefore, the user's authority to operate the equipment.

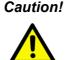

**Caution!** There is a danger of a new battery exploding if it is incorrectly installed. Do not attempt to recharge, force open, or heat the battery. Replace the battery only with the same or equivalent type recommended by the manufacturer. Discard used batteries according to the manufacturer's instructions.

### **Product Warranty (2 years)**

Advantech warrants to you, the original purchaser, that each of its products will be free from defects in materials and workmanship for two years from the date of purchase.

This warranty does not apply to any products which have been repaired or altered by persons other than repair personnel authorized by Advantech, or which have been subject to misuse, abuse, accident or improper installation. Advantech assumes no liability under the terms of this warranty as a consequence of such events.

Because of Advantech's high quality-control standards and rigorous testing, most of our customers never need to use our repair service. If an Advantech product is defective, it will be repaired or replaced at no charge during the warranty period. For outof-warranty repairs, you will be billed according to the cost of replacement materials, service time and freight. Please consult your dealer for more details.

If you think you have a defective product, follow these steps:

- 1. Collect all the information about the problem encountered. (For example, CPU speed, Advantech products used, other hardware and software used, etc.) Note anything abnormal and list any onscreen messages you get when the problem occurs.
- 2. Call your dealer and describe the problem. Please have your manual, product, and any helpful information readily available.
- 3. If your product is diagnosed as defective, obtain an RMA (return merchandise authorization) number from your dealer. This allows us to process your return more quickly.
- 4. Carefully pack the defective product, a fully-completed Repair and Replacement Order Card and a photocopy proof of purchase date (such as your sales receipt) in a shippable container. A product returned without proof of the purchase date is not eligible for warranty service.
- 5. Write the RMA number visibly on the outside of the package and ship it prepaid to your dealer.

#### **Initial Inspection**

Before you begin installing your motherboard, please make sure that the following materials have been shipped:

- 1 AIMB-785 Startup Manual
- 1 Driver CD (user's manual is included)
- 2 Serial ATA HDD data cables
- 1 Serial ATA HDD power cables
- 1 I/O port bracket
- 1 Warranty card
- SUSIAccess CD

If any of these items are missing or damaged, contact your distributor or sales representative immediately. We have carefully inspected the AIMB-785 mechanically and electrically before shipment. It should be free of marks and scratches and in perfect working order upon receipt. As you unpack the AIMB-785, check it for signs of shipping damage. (For example, damaged box, scratches, dents, etc.) If it is damaged or it fails to meet the specifications, notify our service department or your local sales representative immediately. Also notify the carrier. Retain the shipping carton and packing material for inspection by the carrier. After inspection, we will make arrangements to repair or replace the unit.

## Contents

| Chapter | 1    | Hardware Configuration                                  | 1      |
|---------|------|---------------------------------------------------------|--------|
|         | 1.1  | Introduction                                            | 2      |
|         | 1.2  | Features                                                | 2      |
|         | 1.3  | Specifications                                          | 3      |
|         |      | 1.3.1 System                                            |        |
|         |      | 1.3.2 Memory                                            |        |
|         |      | 1.3.3 Input/Output                                      |        |
|         |      | 1.3.4 Graphics                                          |        |
|         |      | 1.3.5 Ethernet LAN                                      |        |
|         |      | 1.3.6 Industrial Features                               |        |
|         |      | 1.3.7 Mechanical and Environmental Specifications       |        |
|         | 1.4  | Jumpers and Connectors                                  |        |
|         |      | Table 1.1: Jumper list                                  |        |
|         | 4 5  | Table 1.2: Connectors                                   |        |
|         | 1.5  | Board Layout: Jumper and Connector Locations            |        |
|         |      | Figure 1.1 Jumper and Connector Locations               |        |
|         | 1.6  | Figure 1.2 I/O connectors<br>AIMB-785 Block Diagram     |        |
|         | 1.0  | Figure 1.3 AIMB-785 Block Diagram                       |        |
|         | 1.7  | Safety Precautions                                      |        |
|         | 1.7  | Jumper Settings                                         |        |
|         | 1.0  | 1.8.1 How to set jumpers                                |        |
|         |      | 1.8.2 CMOS clear & ME clear (JCMOS1 & JME1)             | 0<br>9 |
|         |      | Table 1.3: JCMOS1/JME1                                  |        |
|         |      | 1.8.3 Watchdog timer output (JWDT1)                     |        |
|         |      | Table 1.4: Watchdog timer output (JWDT1)                |        |
|         |      | Table 1.5: ATX/AT mode selector (PSON1)                 |        |
|         |      | Table 1.6: JUSB                                         |        |
|         |      | Table 1.7: JPCICLK1                                     | 10     |
|         | 1.9  | System Memory                                           | 11     |
|         | 1.10 | Memory Installation Procedures                          | 11     |
|         | 1.11 | PCI Bus Routing Table                                   | 11     |
| Chapter | 2    | Connecting Peripherals                                  | .13    |
|         | 2.1  | Introduction                                            | 14     |
|         | 2.2  | Parallel Port (LPT1)                                    | 14     |
|         | 2.3  | USB Ports (LAN1_USB910, LAN2_USB12, USB3, USB56, USB78, |        |
|         |      | USB1112 & USB1314)                                      |        |
|         | 2.4  | VGA Connector and DVI-D Connector (DVI1/DVI2 + VGA1)    |        |
|         | 2.5  | Serial Ports (COM1, COM2, COM3, COM4, COM5 & COM6)      |        |
|         | 2.6  | External Keyboard & Mouse (KBMS1)                       |        |
|         | 2.7  | CPU Fan Connector (CPUFAN1)                             |        |
|         | 2.8  | System FAN Connector (SYSFAN1 and SYSFAN2)              |        |
|         | 2.9  | Front Panel Connectors (JFP1, JFP2 & JFP3)              |        |
|         |      | 2.9.1 Power LED and Keyboard Lock (JFP3)                |        |
|         |      | Table 2.1: PS/2 or ATX power supply LED status          |        |
|         |      | 2.9.2 External Speaker (JFP2 pins 1, 4, 7 & 10)         |        |
|         |      | 2.9.3 HDD LED Connector (JFP2 pins 2 & 5)               |        |
|         |      | 2.9.4 SNMP SM_Bus connector (JFP2 pins 8 & 11)          |        |
|         |      | 2.9.5 ATX Soft Power Switch (JFP1 pins 3 & 6)           |        |
|         | 0.40 | 2.9.6 Reset Connector (JFP1 pins 9 & 12)                |        |
|         | 2.10 | Line Out, Mic In Connector (AUDIO1_AUDIO2)              | 20     |

| 2.12 | Case Open Connector (JCASE1)                           |             |
|------|--------------------------------------------------------|-------------|
| 2.13 | Front Panel LAN Indicator Connector (LANLED1)          |             |
|      | Table 2.2: Front Panel LAN Indicator Connector         |             |
| 2.14 | Serial ATA Interface (SATA1, SATA2, SATA3, SATA4, SATA | .5 & SATA6) |
|      | 22                                                     |             |
| 2.15 | PCI Slots (PCI1 ~ PCI3)                                | 22          |
| 2.16 | PCIe x16 Expansion Slot (PCIEX16_1)                    |             |
| 2.17 | PCIEX4_1 ~ PCIEX4_3                                    |             |
| 2.18 | Auxiliary 4-pin power connector (ATX12V1)              |             |
| 2.19 | SPI Flash Connector (SPI_CN1)                          |             |
| 2.20 | Low Pin Count Connector (LPC1)                         |             |
|      | Table 2.3: Advantech LPC Module List                   |             |
|      |                                                        |             |

## 

3.1

3.2

|                                                | 30            |
|------------------------------------------------|---------------|
| Figure 3.1 Main setup screen                   |               |
| ng BIOS Setup                                  | 31            |
|                                                |               |
| Figure 3.2 Main setup screen                   | 31            |
| Advanced BIOS Features Setup                   | 32            |
| Figure 3.3 Advanced BIOS features setup screen | 32            |
| Figure 3.4 PCI Subsystem Settings              | 33            |
| Figure 3.5 ACPI Settings                       | 34            |
| Figure 3.6 TPM Settings                        | 35            |
| Figure 3.7 S5 RTC Wake Settings                | 36            |
| Figure 3.8 CPU Configuration                   | 37            |
| Figure 3.9 SATA Configuration                  | 38            |
| Figure 3.10PCH-FW Configuration                | 39            |
| Figure 3.11AMTConfiguration                    | 40            |
| Figure 3.12USB Configuration                   | 41            |
| Figure 3.13SMART Settings                      | 42            |
| Figure 3.14Super IO Configuration              | 43            |
| Figure 3.15Serial Port 1 Configuration         | 43            |
| Figure 3.16Serial Port 2 Configuration         | 44            |
| Figure 3.17Parallel Configuration              | 44            |
| Figure 3.18PC Health Status                    | 45            |
| Figure 3.19Super IO Configuration              | 46            |
| Figure 3.20Serial Port 3 Configuration         | 47            |
| Figure 3.21 Serial Port 4 Configuration        | 48            |
| Figure 3.22Serial Port 5 Configuration         | 48            |
| Figure 3.23Serial Port 6 Configuration         | 49            |
| Figure 3.24 Serial Port Console Redirection    | 50            |
| Figure 3.25 Intel TXT Information              | 51            |
| Figure 3.26Platform Misc Configuration         | 51            |
| Figure 3.27CSM Configuration                   | 52            |
| Chipset                                        | 53            |
| Figure 3.28Chipset                             | 53            |
| Figure 3.29PCH-IO Configuration                | 54            |
| Figure 3.30System Agent (SA) Configuration     | 58            |
| Figure 3.31 Graphics Configuration             | 58            |
| Boot                                           | 61            |
| Figure 3.32Boot                                | 61            |
| Security                                       | 62            |
|                                                |               |
| Save & Exit                                    |               |
| Figure 3.34Save & Exit                         |               |
|                                                | ng BIOS Setup |

| Chapter  | 4          | Chipset Software Installation Utility                                 | y 65 |
|----------|------------|-----------------------------------------------------------------------|------|
|          | 4.1        | Before you begin                                                      | 66   |
|          | 4.2        | Introduction                                                          | 66   |
|          | 4.3        | Windows 8 / Windows 7 Driver Setup                                    | 67   |
| Chapter  | 5          | Integrated Graphic Device Setup                                       | 69   |
|          | 5.1        | Introduction                                                          | 70   |
|          | 5.2        | Windows 8/Windows 7 Driver Setup                                      | 70   |
| Chapter  | 6          | LAN Configuration                                                     | 71   |
|          | 6.1        | Introduction                                                          |      |
|          | 6.2        | Features                                                              |      |
|          | 6.3<br>6.4 | Installation<br>Win 8/Win 7 Driver Setup (LAN)                        |      |
| Chapter  | 7          | Intel ME                                                              | 75   |
|          | 7.1        | Introduction                                                          | 76   |
|          | 7.2        | Installation                                                          |      |
| Chapter  | 8          | Intel USB 3.0                                                         | 77   |
|          | 8.1        | Introduction                                                          | 78   |
|          | 8.2        | Installation                                                          | 78   |
| Chapter  | 9          | SATA RAID Setup                                                       | 79   |
|          | 9.1        | Introduction                                                          |      |
|          | 9.2        | SATA RAID Driver and Utility Setup                                    | 80   |
| Appendix | κA         | Programming the Watchdog Timer                                        | 81   |
|          | A.1        | Watchdog timer overview                                               |      |
|          | A.2        | Programming the Watchdog Timer<br>Table A.1: Watchdog timer registers |      |
|          |            | A.2.1 Example Programs                                                |      |
| Appendix | ĸВ         | I/O Pin Assignments                                                   | 89   |
|          | B.1        | Parallel Port (LPT1)<br>Table B.1: Parallel Port (LPT1)               |      |
|          | B.2        | USB2.0 Type A Port (USB3)                                             | 90   |
|          | B.3        | Table B.2: USB2.0 Type A Port (USB3)                                  |      |
|          | в.з<br>В.4 | USB3.0 Header (USB1314)<br>USB2.0 Header (USB56, USB78, USB1112)      |      |
|          |            | Table B.3: USB2.0 Header (USB56, USB78, USB1112)                      | 91   |
|          | B.5        | VGA Connector (VGA1)                                                  |      |
|          | B.6        | Table B.4: VGA Connector (VGA1)<br>DVI Interface                      |      |
|          | 0.0        | Table B.5: DVI-D Connector (DVI1/DVI2)                                |      |
|          | B.7        | RS-232 Interface                                                      |      |

|      | Table B.6: RS-232 Interface (Rear)                                     |     |
|------|------------------------------------------------------------------------|-----|
|      | Table B.7: RS-232 Interface (onboard)                                  | 93  |
| B.8  | PS/2 Keyboard and Mouse Connector (KBMS1)                              |     |
|      | Table B.8: Keyboard and Mouse Connector (KBMS1)                        |     |
| B.9  | External Keyboard Connector (KBMS2)                                    | 94  |
|      | Table B.9: External Keyboard Connector (KBMS2)                         | 94  |
| B.10 | Infrared (IR) connector (JIR1) and JWDT1 and HW Monitor Alarm (J<br>95 |     |
|      | Table B.10:JIR1+JWDT1+JOBS1                                            |     |
| B.11 | System Fan Power Connector (SYSFAN1/SYSFAN2)                           |     |
|      | Table B.11:Fan Power Connector (SYSFAN1/SYSFAN2)                       |     |
| B.12 | Power LED and Keyboard Lock (JFP3)                                     |     |
|      | Table B.12:Power LED and Keyboard Lock (JFP3)                          |     |
| B.13 | External Speaker Connector (JFP2)                                      |     |
|      | Table B.13:External Speaker Connector (JFP2)                           |     |
| B.14 | Reset Connector (JFP1)                                                 |     |
|      | Table B.14:Reset Connector (JFP1)                                      | 96  |
| B.15 | HDD LED Connector (JFP2)                                               |     |
|      | Table B.15:HDD LED Connector (JFP2)                                    |     |
| B.16 | ATX Soft Power Switch (JFP1)                                           |     |
|      | Table B.16:ATX Soft Power Switch (JFP1)                                |     |
| B.17 | SNMP SM_BUS Bus Connector (JFP2)                                       | 97  |
|      | Table B.17:SM Bus Connector (JFP2)                                     | 97  |
| B.18 | USB/LAN ports (LAN1_USB910 and LAN2_USB12)                             | 97  |
|      | Table B.18:USB2.0 Port                                                 | 97  |
|      | Table B.19:USB3.0 Port                                                 | 98  |
|      | Table B.20:Giga LAN 10/100/1000 Base-T RJ-45 port                      | 98  |
| B.19 | Line Out, MIC IN Connector (AUDIO)                                     |     |
| B.20 | Front Panel Audio Connector (FPAUD1)                                   |     |
|      | Table B.21:Front Panel Audio Connector (FPAUD1)                        | 99  |
| B.21 | 8-pin Alarm Board Connector (VOLT1)                                    | 99  |
|      | Table B.22:8-pin Alarm Board Connector (VOLT1)                         | 99  |
| B.22 | Case Open Connector (JCASE1)                                           |     |
|      | Table B.23:Case Open Connector (JCASE1)                                | 100 |
| B.23 | Front Panel LAN LED Connector (LAN_LED1)                               | 100 |
|      | Table B.24:LAN LED Connector (LANLED1)                                 | 100 |
| B.24 | SPI_CN1: SPI Flash Card Pin Connector                                  | 100 |
|      | Table B.25:SPI_CN1:SPI Fresh Card Pin Connector                        | 100 |
| B.25 | Fixed I/O Ranges Decoded by Intel PCH                                  |     |
|      | Table B.26:Fixed I/O Ranges Decoded by Intel PCH                       |     |
| B.26 | System I/O Ports                                                       |     |
| B.27 | DMA Channel Assignments                                                |     |
|      | Table B.27:DMA channel assignments                                     |     |
| B.28 | Interrupt Assignments                                                  |     |
|      | Table B.28:Interrupt assignments                                       |     |
| B.29 | 1st MB Memory Map                                                      |     |
|      | Table B.29:1st MB memory map                                           |     |
|      |                                                                        |     |

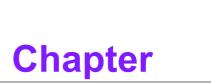

1

Hardware Configuration

### 1.1 Introduction

AIMB-785 motherboard is the most advanced Intel Q170 board for industrial applications that require high-performance computing. The motherboard supports 6th generation Intel Core i7/i5/i3 and DDR4 1866/2133 MHz memory up to 64 GB. AIMB-785 provides cost-effective integrated graphics with 1 GB VRAM max shared memory and 2 GB or above system memory installed.

AIMB-785 provides triple display interfaces. Users can use the onboard VGA and the other DVI ports at the same time. In addition, the AIMB-785 has dual Gigabit Ethernet LAN via dedicated PCIe x1 bus, which offers bandwidth of up to 500 MB/s, eliminating network bottlenecks. High reliability and outstanding performance make the AIMB-785 the ideal platform for industrial networking applications.

By using the Intel Q170 chipset, the AIMB-785 offers three 32-bit, 33 MHz PCI slots; three PCIe x4 slot, one PCIe x16 slot and a variety of features such as 6 x onboard SATA III interfaces (bandwidth = 600 MB/s) with software RAID; 6 x USB 3.0 and 7 x USB 2.0 connectors and HD Audio. These powerful I/O capabilities ensure even more reliable data storage capabilities and high-speed I/O peripheral connectivity.

The AIMB-785 also adopts Advantech's unique patented Sleep Mode Control Circuit for AT Power Mode. With all the excellent features and outstanding performance, the AIMB-785 is the ideal platform for today's industrial applications.

### **1.2 Features**

- PCIe architecture: The Intel Q170 PCH chipset supports 1 PCIe x16 slot, 3 PCIe x4 slot.
- High Performance I/O capability: Dual Gigabit LAN via PCIe x1 bus, 3 PCI 32bit/33MHz PCI slots, 6 SATA III (software RAID support), 6 USB 3.0, 7 SUB 2.0.
- Standard ATX form factor with industrial features: AIMB-785 provides industrial features like long product life, reliable operation under wide temperature range, watchdog timer functions, etc.
- Support DDR4 1866/2133 up to 32 GB: DDR4 provides up to 50 percent increased performance and bandwidth while saving up to 40 percent power.
- SUSI API, SUSIAccess and Intelligent system module for remote management: AIMB-785 supports SUSI 4.0 API which helps customer to develop their own remote management programs under Windows 7 and Windows 8. When installing in ACP-series chassis carried with intelligent system module, SUSIAccess offers a software platform to monitor voltage, fan speed, and temperature from both board and system view, bringing an turnkey solution to the construction of intelligent factory or IoT facilities.

### 1.3 Specifications

#### 1.3.1 System

- CPU: LGA1151-socket Core i7/i5/i3, Pentium and Celeron processor.
- L3 Cache: Please refer to CPU specification for detailed information.
- BIOS: AMI SPI BIOS (128Mbit)
- System Chipset: Q170
- SATA Hard Disk Drive Interface: AIMB-785 supports six SATA III ports. SATA2-SATA5 provides RAID functions (RAID 0, 1, 5, 10).

#### 1.3.2 Memory

- RAM: Up to 64 GB in four 288-pin DIMM sockets. Supports dual-channel DDR4 1866/2133 SDRAM.
  - AIMB-785: supports non-ECC unbuffered DIMMs and do not support any memory configuration that mixes non-ECC with ECC unbuffered DIMMs

**Note!** A 32-bit OS may not fully detect 4 GB of RAM when 4 GB is installed.

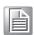

#### 1.3.3 Input/Output

- PCIe slot: 1 PCIe x16 expansion slot, 3 PCIe x4 expansion slot.
- PCI Bus: 3 PCI slots, 32-bit, 33 MHz PCI 2.2 compliant.
- Enhanced parallel port: Configured to LPT1 or disabled. Standard DB-25 female connector cable is a optional accessory. Because Intel Q170 do not offer LPC DMA function, the parallel port only supports SPP/EPP.
- Serial port: Six serial ports, one is RS-232/422/485 with hardware auto-flow control and three are RS-232. One DB-9 connector with RS-232 located in rear panel.
- **USB port:** Supports 6 USB 3.0 ports on front/rear I/O, 6 USB 2.0 ports with wafer box, and 1 USB 2.0 port with type A connector. rates up to 5 Gb/s.
- LPC: One LPC connector to support Advantech LPC modules, including PCA-TPM-00A1E.
- GPIO: AIMB-785 supports 8-bit GPIO from super I/O for general purpose control application.

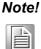

AIMB-785 do not support PS/2 connector for PS/2 key board/ mouse. Please use the USB ports in rear I/O.

#### 1.3.4 Graphics

- Display memory: Shared memory is subject to OS (install 2 GB or above memory for basic system configuration).
- Triple display: 1 VGA (DB-15) +2 DVI-D in rear I/O.
- DVI-D: Up to resolution 1920 x 1200 @ 60 Hz refresh rate
- **VGA:** Up to 1920 x 1200 resolution @ 60 Hz refresh rate

#### 1.3.5 Ethernet LAN

- Supports dual 10/100/1000Base-T Ethernet port (s) via PCIe x1 bus which provides a 500 MB/s data transmission rate.
- Interface: 10/100/1000Base-T
- **Controller:** Intel I219LM(PHY) for LAN1, Intel I211AT for LAN2

#### **1.3.6 Industrial Features**

 Watchdog timer: Can generate system reset or NC. The watchdog timer is programmable, with each unit equal to one second (255 levels)

#### **1.3.7** Mechanical and Environmental Specifications

- **Operating temperature:** 0 ~ 60°C (32 ~ 140° F, depending on CPU)
- Storage temperature: -20 ~ 70° C (-4 ~ 158° F)
- Humidity: 5 ~ 95% non-condensing
- Power supply voltage: +3.3 V, +5 V, ±12 V, +5 VSB
- Power consumption:
- Board size: 304.8 x 228.6 mm (12" x 9.6")
- **Board weight:** 0.5 kg (1.68 lb)

#### **1.4 Jumpers and Connectors**

Connectors on the AIMB-785 motherboard link it to external devices such as hard disk drives and a keyboard. In addition, the board has a number of jumpers that are used to configure your system for your application.

The tables below list the function of each of the jumpers and connectors. Later sections in this chapter give instructions on setting jumpers. Chapter 2 gives instructions for connecting external devices to your motherboard.

| Table 1.1: Jumper list |                                                                            |  |  |  |
|------------------------|----------------------------------------------------------------------------|--|--|--|
| Label                  | Function                                                                   |  |  |  |
| JCMOS1                 | CMOS Clear                                                                 |  |  |  |
| JWDT1                  | Watchdog reset                                                             |  |  |  |
| PSON1                  | AT(1-2) / ATX(2-3) mode selector                                           |  |  |  |
| JUSB_1                 | USB power source switch between +5 V and +5 V_ DUAL for Rear USB ports     |  |  |  |
| JUSB_2                 | USB power source switch between +5 V and +5 V_ DUAL for On Board USB ports |  |  |  |
| JPCICLK1               | PCI Clock selection (1-2): 66MHz/ (2-3): 33MHz (default)                   |  |  |  |

| Table 1.2: Connectors |                                          |  |  |  |
|-----------------------|------------------------------------------|--|--|--|
| Label                 | Function                                 |  |  |  |
| LPT1                  | Parallel port, supports SPP/EPP/ECP mode |  |  |  |
| LAN1_USB12            | LAN1/ USB3.0 1,2                         |  |  |  |
| LAN2_USB34            | LAN2/ USB3.0 3,4                         |  |  |  |
| VGA1+COM1             | VGA connector / COM connector            |  |  |  |
| DVI1+DVI2             | Dual DVI-D connectors                    |  |  |  |
| COM 1~2 and 4~6       | Serial port: RS-232                      |  |  |  |

| $\bigcirc$   |
|--------------|
|              |
|              |
|              |
| 2            |
|              |
| σ            |
|              |
| D            |
|              |
|              |
|              |
|              |
|              |
|              |
|              |
|              |
|              |
| - T          |
|              |
| 0)           |
|              |
|              |
| Q            |
|              |
| >            |
|              |
| Q            |
|              |
| 2            |
| Φ            |
|              |
| $\bigcirc$   |
| ()           |
| 0            |
| $\mathbf{O}$ |
|              |
| _            |
|              |
| Q            |
|              |
|              |
|              |
| 2            |
| 0            |
| <b></b> .    |
|              |
| 0            |
|              |
|              |
|              |

| Table 1.2: Conn  | ectors                                                  |
|------------------|---------------------------------------------------------|
| COM3             | Serial port: RS-232/422/485 (9-pin connector)           |
| KBMS1            | Keyboard and Mouse PS/2 connector (6-pin)               |
|                  | Keyboard lock and power LED                             |
|                  | Suspend: fast flash (ATX/AT)                            |
| JFP3             | System On: on (ATX/AT)                                  |
|                  | System Off: off (AT/ATX)                                |
| JFP2             | External speaker / HDD LED connector / SM Bus connector |
| JFP1             | Power switch / reset connector                          |
| JCASE1           | Case open connector                                     |
| VOLT1            | Alarm Board Power connector                             |
|                  | HW monitor                                              |
| JOBS1            | Close: enable OBS alarm                                 |
| 00201            | Open: disable OBS alarm                                 |
| CPUFAN1          | CPU fan connector (4-pin)                               |
| SYSFAN1          | System fan connector (3-pin)                            |
| SYSFAN2          | System fan connector (3-pin)                            |
| LANLED1          | Front Panel LAN indicator connector                     |
| AUDIO1           | Audio connector (Line-out, Mic-in)                      |
| FPAUD1           | Front Panel Audio pin header                            |
| USB3             | USB port 3 (Type A)                                     |
| USB56            | USB port 5, 6                                           |
| USB78            | USB port7, 8                                            |
| USB910           | USB port 9,10                                           |
| USB11            | USB port 11                                             |
| USB1314          | USB 3.0 port 13,14                                      |
| SATA1            | Serial ATA1                                             |
| SATA1<br>SATA2   | Serial ATA2                                             |
| SATA2<br>SATA3   | Serial ATA3                                             |
| SATA3            | Serial ATA4                                             |
| SATA5            | Serial ATA5                                             |
| SATA5<br>SATA6   | Serial ATA6                                             |
| ATX12V1          | ATX 12 V auxiliary power connector (for CPU)            |
| EATXPWR1         | ATX 12 V advinary power connector (for system)          |
| PCIEX16 1        | PCle x16 slot 1                                         |
| PCIEX4 1         | PCIe x4 slot 1                                          |
| PCIEX4_1         | PCIe x4 slot 2                                          |
| — —              | PCIe x4 slot 2<br>PCIe x4 slot 3                        |
| PCIEX4_3<br>PCI1 | PCIe x4 slot 3<br>PCI slot 1                            |
| PCI1<br>PCI2     | PCI slot 1<br>PCI slot 2                                |
| PCI2<br>PCI3     | PCI slot 2<br>PCI slot 3                                |
| DIMMA1           | Channel A DIMM1                                         |
| DIMMA1<br>DIMMA2 | Channel A DIMM2                                         |
|                  |                                                         |
| DIMMB1           | Channel B DIMM1                                         |
| DIMMB2           | Channel B DIMM2                                         |
| SPI_CN1          | Update BIOS pin header                                  |
| SPDIF_OUT1       | SPDIF Audio out pin header                              |
| JME1             | Intel ME enable/disable                                 |
|                  |                                                         |

| Table 1.2: Conne | ectors                                                                |
|------------------|-----------------------------------------------------------------------|
| JUSB_1           | USB power source switch between +5V and +5V_SB for Rear USB ports     |
| JUSB_2           | USB power source switch between +5V and +5V_SB for On Board USB ports |
| GPIO1            | 8 bit GPIO from super I/O                                             |
| SMBUS1           | SM Bus from PCH                                                       |
| LPC1             | Low pin count connector                                               |

### 1.5 Board Layout: Jumper and Connector Locations

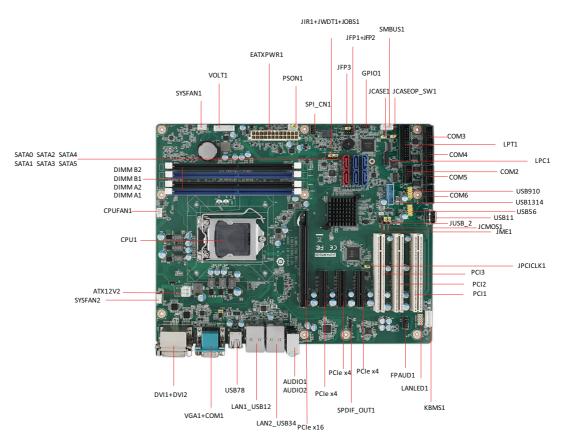

Figure 1.1 Jumper and Connector Locations

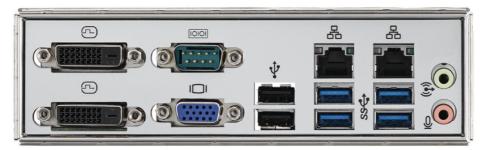

Figure 1.2 I/O connectors

### 1.6 AIMB-785 Block Diagram

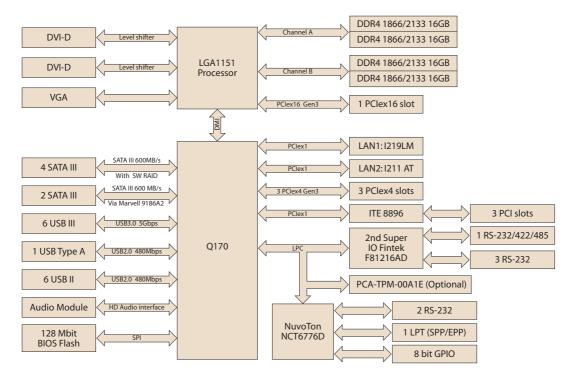

Figure 1.3 AIMB-785 Block Diagram

#### 1.7 **Safety Precautions**

#### Warning! Always completely disconnect the power cord from your chassis when-

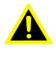

ever you work with the hardware. Do not make connections while the power is on. Sensitive electronic components can be damaged by sudden power surges. Only experienced electronics personnel should open the PC chassis.

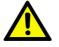

**Caution!** Always ground yourself to remove any static charge before touching the motherboard. Modern electronic devices are very sensitive to static electric discharges. As a safety precaution, use a grounding wrist strap at all times. Place all electronic components on a static-dissipative surface or in a static-shielded bag when they are not in the chassis.

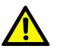

**Caution!** The computer is provided with a battery-powered Real-time Clock circuit. There is a danger of explosion if battery is incorrectly replaced. Replace only with same or equivalent type recommended by the manufacturer. Discard used batteries according to manufacturer's instructions.

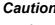

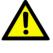

**Caution!** There is a danger of a new battery exploding if it is incorrectly installed. Do not attempt to recharge, force open, or heat the battery. Replace the battery only with the same or equivalent type recommended by the manufacturer. Discard used batteries according to the manufacturer's instructions.

#### 1.8 **Jumper Settings**

This section provides instructions on how to configure your motherboard by setting the jumpers. It also includes the motherboard default settings and your options for each jumper.

#### 1.8.1 How to set jumpers

You can configure your motherboard to match the needs of your application by setting the jumpers. A jumper is a metal bridge that closes an electrical circuit. It consists of two metal pins and a small metal clip (often protected by a plastic cover) that slides over the pins to connect them. To "close" (or turn on) a jumper, you connect the pins with the clip. To "open" (or turn off) a jumper, you remove the clip. Sometimes a jumper consists of a set of three pins, labeled 1, 2, and 3. In this case you connect either pins 1 and 2, or 2 and 3. A pair of needle-nose pliers may be useful when setting jumpers.

#### **1.8.2 CMOS clear & ME clear (JCMOS1 & JME1)**

The AIMB-785 motherboard contains a jumper that can erase CMOS data and reset the system BIOS information. Normally this jumper should be set with pins 1-2 closed. If you want to reset the CMOS data, set J1 to 2-3 closed for just a few seconds, and then move the jumper back to 1-2 closed. This procedure will reset the CMOS to its default setting.

| Function                | Jumper Setting            |
|-------------------------|---------------------------|
| * Keep CMOS and ME data | 1 2 3<br>0 0 0 1-2 closed |
| Clear CMOS and ME data  | 1 2 3<br>                 |

#### 1.8.3 Watchdog timer output (JWDT1)

The AIMB-785 contains a watchdog timer that will reset the CPU. This feature means the AIMB-785 will recover from a software failure or an EMI problem. The JWDT1 jumper settings control the outcome of what the computer will do in the event the watchdog timer is tripped.

| Function | Jumper Setting                                        |            |
|----------|-------------------------------------------------------|------------|
| NC       | $ \begin{array}{cccccccccccccccccccccccccccccccccccc$ | 2-4 closed |
| * Reset  |                                                       | 4-6 closed |

#### Note!

The interrupt output of the watchdog timer is a low level signal. It will be held low until the watchdog timer is reset.

| Table 1.5: ATX/AT       | mode selector (PSON1)     |
|-------------------------|---------------------------|
| Function                | Jumper Setting            |
| AT Mode                 | 1 2 3<br>0 0 0 1-2 closed |
| * ATX Mode              | 1 2 3<br>2-3 closed       |
| * default setting       |                           |
|                         |                           |
| Table 1.6: JUSB         |                           |
| Function                | Jumper Setting            |
| *USB +5 V_DUAL<br>Power | 1 2 3<br>0 0 0 1-2 closed |
| USB +5 V Power          | 1 2 3<br>2-3 closed       |

#### \* default setting

AIMB-785 allows users to set USB power between +5 V\_DUAL and +5 V. When the jumper is set as +5 V, the board doesn't support waked from S3 via keyboard or mouse.

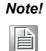

When USB power is switched to +5 V, it can't be connected with powered KVM.

| Table 1.7: JPCI   | CLK1                      |  |
|-------------------|---------------------------|--|
| Function          | Jumper Setting            |  |
| 66 MHz            | 1 2 3<br>0 0 0 1-2 closed |  |
| *33 MHz           | 1 2 3<br>2-3 closed       |  |
| * default setting |                           |  |

### 1.9 System Memory

AIMB-785 has four 288-pin memory sockets for DDR4 1866/2133 MHz memory modules with maximum capacity of 64 GB (Maximum 16 GB for each DIMM). AIMB-785 only supports non-ECC DDR4 memory modules.

Please note that AIMB-785 does NOT support registered DIMMs (RDIMMs).

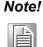

Because AIMB-785 supports Intel Active Management Technology 11 (iAMT11) which utilizes some memory space of channel 0, it's suggested that the user should not leave channel 0 DIMM slots (DIMMA1 and DIMMA2) empty, or it may cause some system abnormality.

### **1.10 Memory Installation Procedures**

To install DIMMs, first make sure the two handles of the DIMM socket are in the "open" position. i.e. The handles lean outward. Slowly slide the DIMM module along the plastic guides on both ends of the socket, and then press the DIMM module right down into the socket, until you hear a click. This is when the two handles have automatically locked the memory module into the correct position of the DIMM socket. To remove the memory module, just push both handles outward, and the memory module will be ejected by the mechanism in the socket.

### **1.11 PCI Bus Routing Table**

| AD<br>PCI slot INT | PCI1 | PCI2 | PCI3 | PCI4 |  |
|--------------------|------|------|------|------|--|
|                    | AD16 | AD21 | AD22 | AD28 |  |
| A                  | A    | F    | G    | Н    |  |
| В                  | В    | G    | Н    | E    |  |
| С                  | С    | Н    | E    | F    |  |
| D                  | D    | E    | F    | G    |  |
|                    |      |      |      |      |  |

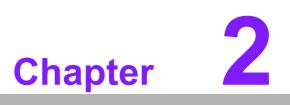

Connecting Peripherals

#### 2.1 Introduction

You can access most of the connectors from the top of the board as it is being installed in the chassis. If you have a number of cards installed, you may need to partially remove a card to make all the connections.

### 2.2 Parallel Port (LPT1)

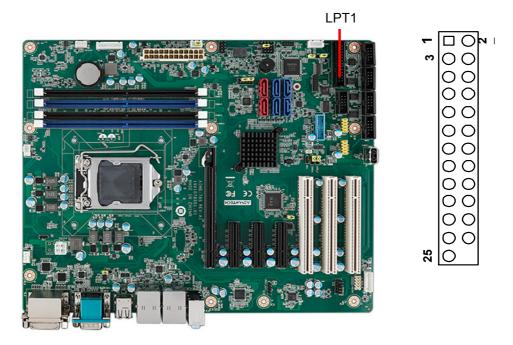

The parallel port is normally used to connect the motherboard to a printer. The AIMB-785 includes an onboard parallel port, accessed through a 25-pin flat-cable connector, LPT1.

# 2.3 USB Ports (LAN1\_USB910, LAN2\_USB12, USB3, USB56, USB78, USB1112 & USB1314)

These ports support Plug & Play and hot swapping for up to 127 external devices. The USB 1/2/3/4/13/14 ports comply up to USB specification rev. 3.0. Transmission rates of up to 5 Gb/s and fuse protection are supported. The USB interface can be disabled in the system BIOS setup.

The AIMB-785 is equipped with two high-performance 1000 Mbps Ethernet LANs. They are supported by all major network operating systems. The RJ-45 jacks on the rear plate provide convenient 1000Base-T operation.

If all USB ports are used, USB power is recommended to switch to +5 V instead of +5 V\_DUAL.

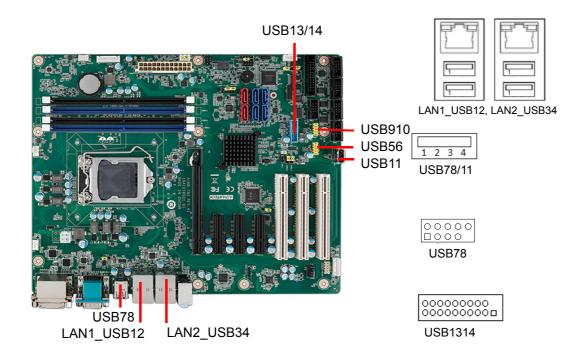

### 2.4 VGA Connector and DVI-D Connector (DVI1/ DVI2 + VGA1)

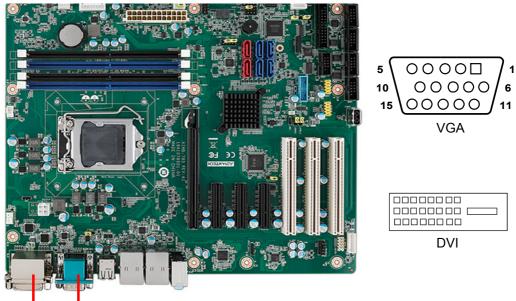

DVI1 VGA1 DVI2 COM1

The AIMB-785 includes both VGA and DVI-D interface that can drive conventional CRT and LCD displays. Pin assignments of VGA1 and DVI1/DVI2 are detailed in Appendix B.

### 2.5 Serial Ports (COM1, COM2, COM3, COM4, COM5 & COM6)

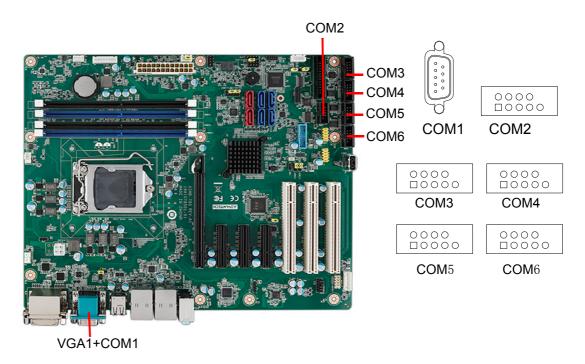

The AIMB-785 offers six serial ports (one on the rear panel and five onboard). RS-232/422/485 mode is selected by BIOS for COM3. These ports can connect to a serial mouse, printer or communications network. The IRQ and address ranges for

those ports are fixed. However, if you want to disable the port or change these parameters later, you can do this in the system BIOS setup. Different devices implement the RS-232/422/485 standards in different ways. If you are having problems with a serial device, please be sure to check the pin assignments for the connector.

### 2.6 External Keyboard & Mouse (KBMS1)

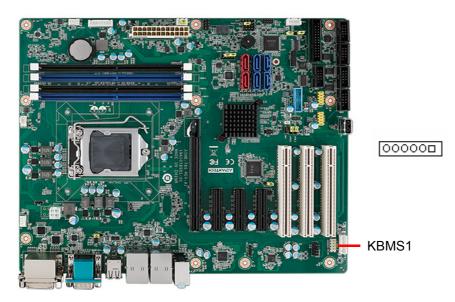

There is also an extra onboard external keyboard and mouse connector on the motherboard. This gives system integrators greater flexibility in designing their systems.

### 2.7 CPU Fan Connector (CPUFAN1)

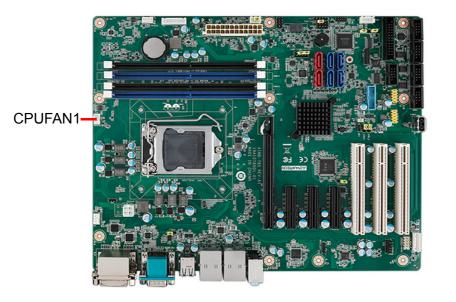

If a fan is used, this connector supports cooling fans that draw up to 500 mA (6 W).

# 2.8 System FAN Connector (SYSFAN1 and SYSFAN2)

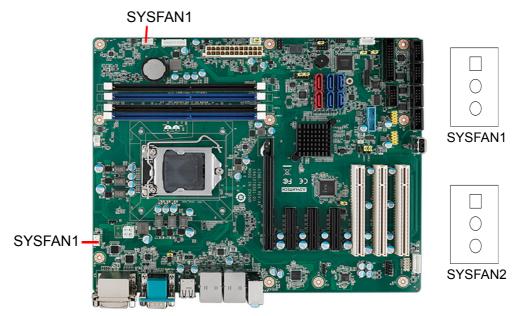

If a fan is used, this connector supports cooling fans that draw up to 500 mA (6 W).

### 2.9 Front Panel Connectors (JFP1, JFP2 & JFP3)

There are several external switches and LEDs to monitor and control the AIMB-785.

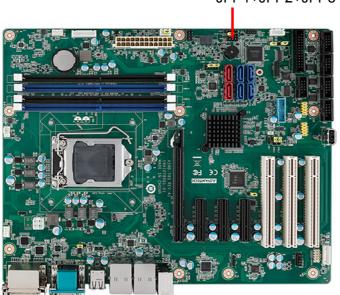

#### JFP1+JFP2+JFP3

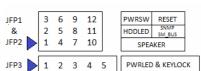

#### 2.9.1 Power LED and Keyboard Lock (JFP3)

JFP3 is a 5-pin connector for the power LED. Refer to Appendix B for detailed information on the pin assignments. If a PS/2 or ATX power supply is used, the system's power LED status will be as indicated as follows.

| Table 2.1: PS/2 or ATX power supply LED status |                  |                 |  |
|------------------------------------------------|------------------|-----------------|--|
| Power mode                                     | LED (PS/2 power) | LED (ATX power) |  |
| System On                                      | On               | On              |  |
| System Suspend                                 | Fast flashes     | Fast flashes    |  |
| System Off                                     | Off              | Off             |  |
| System Off in deep sleep                       | Off              | Off             |  |

#### 2.9.2 External Speaker (JFP2 pins 1, 4, 7 & 10)

JFP2 is a 8-pin connector for an external speaker. The AIMB-785 provides an onboard buzzer as an alternative. To enable the buzzer, set pins 7-10 as closed.

#### 2.9.3 HDD LED Connector (JFP2 pins 2 & 5)

You can connect an LED to connector JFP2 to indicate when the HDD is active.

#### 2.9.4 SNMP SM\_Bus connector (JFP2 pins 8 & 11)

AIMB-785 supports Advantech SAB-2000 module for providing a platform independent system management. When installing SAB-2000 module on AIMB-785, please connect it to pins 8 and 11 of JFP2.

#### 2.9.5 ATX Soft Power Switch (JFP1 pins 3 & 6)

If your computer case is equipped with an ATX power supply, you should connect the power on/off button on your computer case to pins 3 and 6 of JFP1. This connection enables you to turn your computer on and off.

#### 2.9.6 Reset Connector (JFP1 pins 9 & 12)

Many computer cases offer the convenience of a reset button.

### 2.10 Line Out, Mic In Connector (AUDIO1\_AUDIO2)

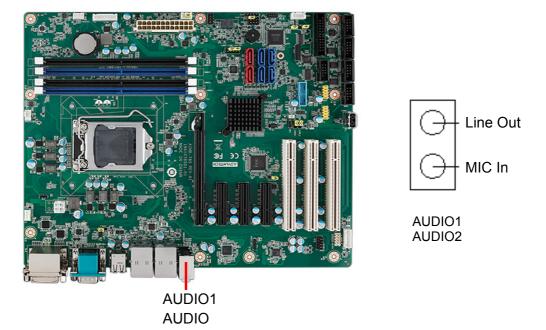

Line Out can be connected to external audio devices like speakers or headphones. Mic In can be connected to a microphone.

### 2.11 8-pin Alarm Board Connector (VOLT1)

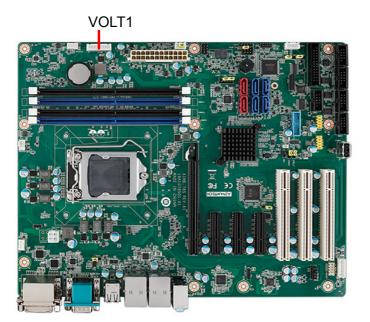

|--|

VOLT1 connects to the alarm board of Advantech chassis. The alarm board gives warnings if a power supply or fan fails, chassis overheats, or the backplane malfunctions.

### 2.12 Case Open Connector (JCASE1)

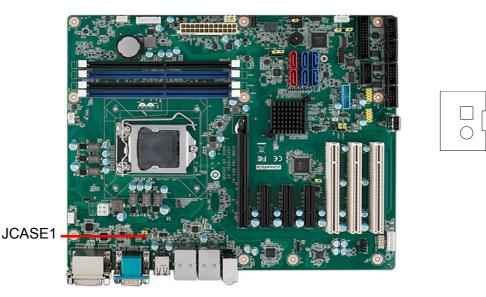

JCASE1 is for chassis with a case open sensor. The buzzer on the motherboard sounds if the case is opened unexpectedly.

### 2.13 Front Panel LAN Indicator Connector (LANLED1)

| Table 2.2: Front Panel LAN Indicator Connector |           |  |
|------------------------------------------------|-----------|--|
| LAN Mode                                       | Indicator |  |
| LAN Link ON                                    | ON        |  |
| LAN Active                                     | Flash     |  |
| LAN Link Off                                   | OFF       |  |

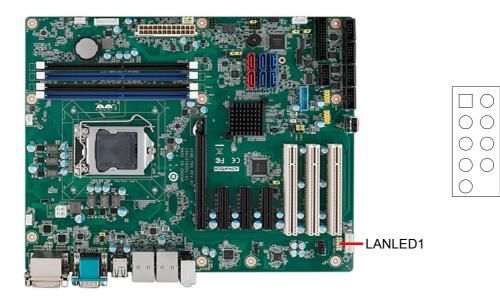

## 2.14 Serial ATA Interface (SATA1, SATA2, SATA3, SATA4, SATA5 & SATA6)

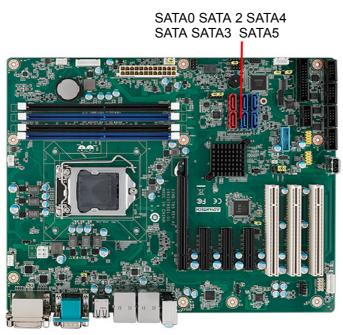

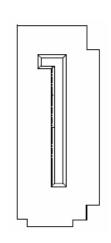

0000000000000000

AIMB-785 features six high performance serial ATA III interfaces (up to 600 MB/s) with long, thin, easy-to-run SATA cables.

### 2.15 PCI Slots (PCI1 ~ PCI3)

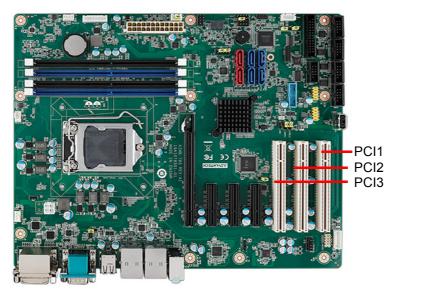

The AIMB-785 provides four 32-bit / 33 MHz PCI slots.

### 2.16 PCIe x16 Expansion Slot (PCIEX16\_1)

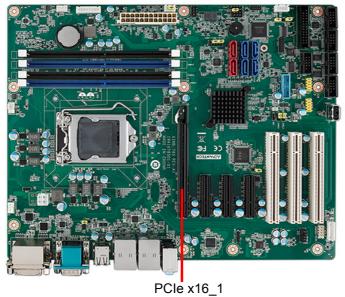

The AIMB-785 provides a PCIe x16 slot for users to install an add-on peripheral card for extension requirements.

### 2.17 PCIEX4\_1 ~ PCIEX4\_3

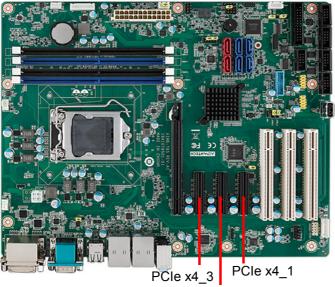

PCle x4\_2

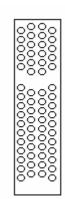

### 2.18 Auxiliary 4-pin power connector (ATX12V1)

To ensure the enough power is supplied to the motherboard, one auxiliary 4-pin power connector is available on the AIMB-785. ATX1 must be used to provide sufficient 12 V power to ensure the stable operation of the system.

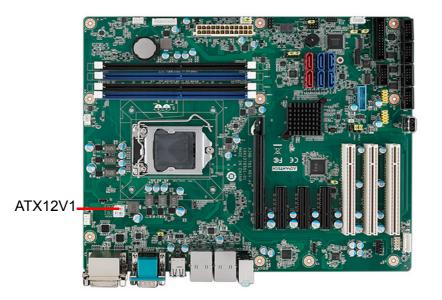

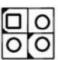

### 2.19 SPI Flash Connector (SPI\_CN1)

The SPI flash card (fixture) via the pin header of SPI\_CN1 can flash the BIOS if AIMB-785 BIOS has crashed and can't be powered up (booted up).

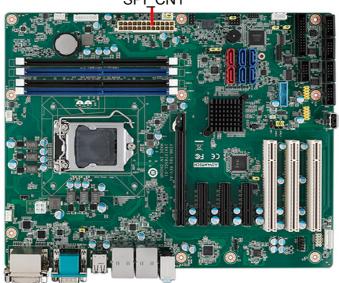

SPI\_CN1

### 2.20 Low Pin Count Connector (LPC1)

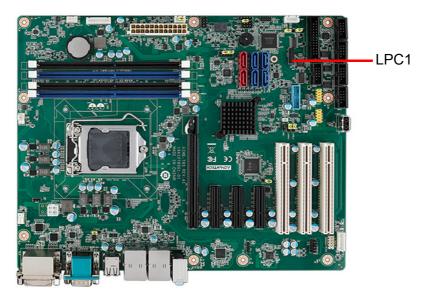

LPC connector on AIMB-785 is reserved for Advantech LPC modules.

| Table 2.3: Advantech LPC Module List |             |
|--------------------------------------|-------------|
| P/N                                  | Description |
| PCA-TPM-00A1E                        | TPM Module  |

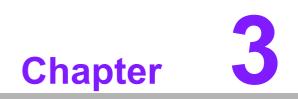

**BIOS Operation** 

# 3.1 Introduction

AMI BIOS has been integrated into myriads of motherboards for decades. In the past, people often referred to the AMI BIOS setup menu as BIOS, BIOS setup or CMOS setup.

With the AMI BIOS Setup Utility, you can modify BIOS settings and control the specific features of your computer. The Setup Utility uses a number of menus for making changes and turning the specific features on or off. This chapter describes the basic navigation of the AIMB-785 setup screens.

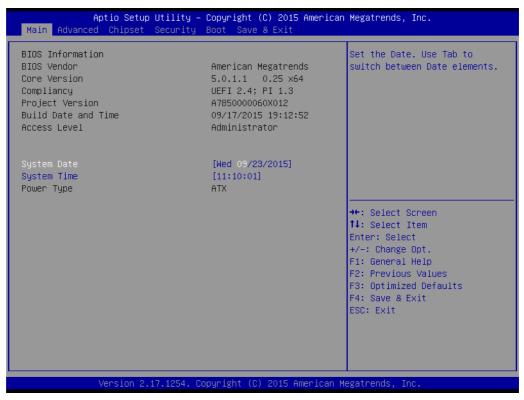

Figure 3.1 Main setup screen

AMI's BIOS ROM has a built-in Setup program that allows users to modify the basic system configuration. This information is stored in NVRAM area so it retains the Setup information when the power is turned off.

# 3.2 Entering BIOS Setup

Press <Del> to enter AMI BIOS Setup Utility, the Main Menu will appear on the screen. Use arrow keys to select among the items and press <Enter> to accept or enter the sub-menu.

When users first enter the BIOS Setup Utility, they enter the Main setup screen. Users can always return to the Main setup screen by selecting the Main tab. There are two Main Setup options described in this section. The Main BIOS Setup screen is shown below.

# 3.2.1 Main Menu

Press <Del> at bootup to enter AMI BIOS Setup Utility, the Main Menu will appear on the screen. Use arrow keys to select among the items and press <Enter> to accept or enter the sub-menu.

| Aptio Setup Utility<br>Main Advanced Chipset Security                                                                   | – Copyright (C) 2015 America<br>, Boot Save & Exit                                                                    | an Megatrends, Inc.                                                                                                    |
|----------------------------------------------------------------------------------------------------|----------------------------------------------------------------------------------------------------|----------------------------------------------------------------------------------------------------|
| BIOS Information<br>BIOS Vendor<br>Core Version<br>Compliancy<br>Project Version<br>Build Date and Time<br>Access Level | American Megatrends<br>5.0.1.1 0.25 x64<br>UEFI 2.4; PI 1.3<br>A785000060X012<br>09/17/2015 19:12:52<br>Administrator | Set the Date. Use Tab to<br>switch between Date elements.                                                                               |
| System Date<br>System Time<br>Power Type                                                                                | [Wed 09/23/2015]<br>[11:10:01]<br>ATX                                                                                 |                                                                                                    |
|                                                                                                    |                                                                                                    | <pre>++: Select Screen 14: Select Item Enter: Select +/-: Change Opt. F1: General Help F2: Previous Values F3: Optimized Defaults</pre> |
|                                                                                                    |                                                                                                    | F4: Save & Exit<br>ESC: Exit                                                                                                    |
| Version 2.17.1254.                                                                                                    | Copyright (C) 2015 American                                                                                           | Megatrends, Inc.                                                                                                    |

Figure 3.2 Main setup screen

The Main BIOS setup screen has two main frames. The left frame displays all the options that can be configured. Grayed-out options cannot be configured; options in blue can be. The right frame displays the key legend.

The key legend above is an area reserved for a text message. When an option is selected in the left frame, it is highlighted in white. Often a text message will accompany it.

# System time / System date

Use this option to change the system time and date. Highlight System Time or System Date using the <Arrow> keys. Enter new values through the keyboard. Press the <Tab> key or the <Arrow> keys to move between fields. The date must be entered in MM/DD/YY format. The time must be entered in HH:MM:SS format.

# 3.2.2 Advanced BIOS Features Setup

Select the Advanced tab from the AIMB-785 setup screen to enter the Advanced BIOS setup screen. You can select any of the items in the left frame of the screen, such as CPU configuration, to go to the sub menu for that item. You can display an Advanced BIOS Setup option by highlighting it using the <Arrow> keys. All Advanced BIOS Setup options are described in this section. The Advanced BIOS Setup screens are shown below. The sub menus are described on the following pages.

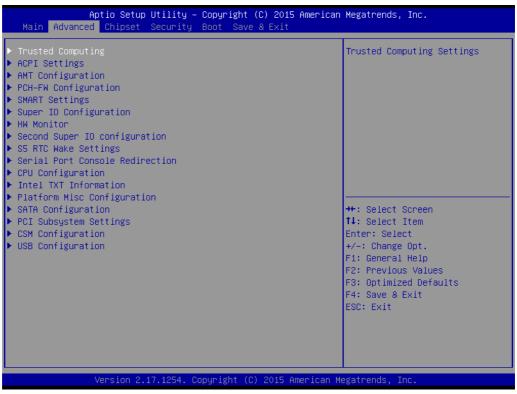

Figure 3.3 Advanced BIOS features setup screen

# Chapter 3 BIOS Operation

# 3.2.2.1 PCI Subsystem Settings

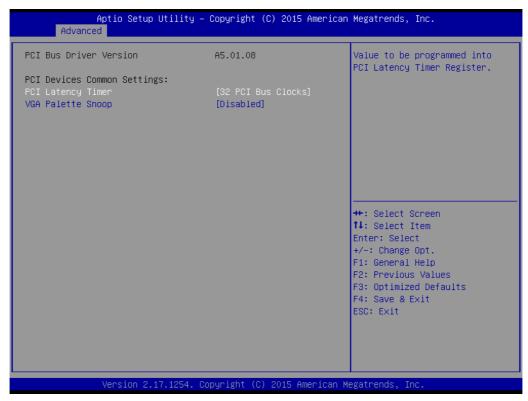

#### Figure 3.4 PCI Subsystem Settings

PCI Common Settings
 PCI Latency Timer
 Value to be programed into PCI Later

Value to be programed into PCI Latency Timer Register. **VGA Palette Snoop** 

"Enable or Disable" VGA palette registers snooping.

# 3.2.2.2 ACPI Settings

| Aptio Setup Utility -<br>Advanced                                                                                                | Copyright (C) 2015 Americar                                                                | ) Megatrends, Inc.                                                                                                    |
|----------------------------------------------------------------------------------------------------|--------------------------------------------------------------------------------------------|----------------------------------------------------------------------------------------------------|
| ACPI Settings                                                                                                    |                                                                                            | Enables or Disables BIOS ACPI<br>Auto Configuration.                                                                                                    |
| Enable ACPI Auto Configuration                                                                                                   | [Disabled]                                                                                 |                                                                                                    |
| Enable Hibernation<br>ACPI Sleep State<br>Lock Legacy Resources<br>S3 Video Repost<br>ACPI Low Power S0 Idle<br>PowerOn by Modem | [Enabled]<br>[S3 (Suspend to RAM)]<br>[Disabled]<br>[Disabled]<br>[Disabled]<br>[Disabled] |                                                                                                    |
|                                                                                                    |                                                                                            | ++: Select Screen<br>14: Select Item<br>Enter: Select<br>+/-: Change Opt.<br>F1: General Help<br>F2: Previous Values<br>F3: Optimized Defaults<br>F4: Save & Exit<br>ESC: Exit |
| Version 2.17.1254. C                                                                                                    | opyright (C) 2015 American ⊧                                                               | legatrends, Inc.                                                                                                    |

Figure 3.5 ACPI Settings

- Enable Hibernation
   "Enable or Disable" Hibernation (OS/S4 Sleep State). This option may not be applied in some OS.

   ACPI Sleep State
   "Auto or S1 only or S3 only" ACPI Sleep State
- Lock Legacy Resources
   "Enable or Disable" Lock Legacy Resources
- S3 Video Repost
   "Enable or Disable" S3 Video Repost
- ACPI Low Power S0 Idle
   "Enable or Disable"ACPI Low power S0 Idle support
- PowerOn by Modem
   "Enable and Disable" PowerOn by Modem

# 3.2.2.3 Trusted Computing

| Aptio Setup Utili<br>Advanced                          | ty – Copyright (C) 2015 A | merican Megatrends, Inc.                                                                                                |
|--------------------------------------------------------|---------------------------|----------------------------------------------------------------------------------------------------|
| Configuration<br>Security Device Support               | [Disable]                 | Enables or Disables BIOS<br>support for security device.<br>O.S. will not show Security<br>Device. TCG EFI protocol and |
| Current Status Information<br>NO Security Device Found |                           | INT1A interface will not be<br>available.                                                                               |
|                                                        |                           | <pre>++: Select Screen f↓: Select Item Enter: Select +/-: Change Opt.</pre>                                             |
|                                                        |                           | F1: General Help<br>F2: Previous Values<br>F3: Optimized Defaults<br>F4: Save & Exit<br>ESC: Exit                       |
| Version 2.17.125                                       | 4. Copyright (C) 2015 Ame | rican Megatrends, Inc.                                                                                                  |

Figure 3.6 TPM Settings

# TPM Support

"Enable or Disable" TPM Support. You can purchase Advantech LPC TPM module to enable TPM function. P/N: PCA-TPM-00A1E

# 3.2.2.4 S5 RTC Wake Settings

| Aptio Setup U<br>Advanced | tility – Copyright (C) 2015 An | merican Megatrends, Inc.                                                                                                    |
|---------------------------|--------------------------------|----------------------------------------------------------------------------------------------------|
| Wake system from S5       | [Disabled]                     | Enable or disable System wake<br>on alarm event. Select<br>FixedTime, system will wake on<br>the hr::min::sec specified.<br>Select DynamicTime , System<br>will wake on the current time<br>+ Increase minute(s)<br>++: Select Screen<br>fl: Select Item<br>Enter: Select<br>+/-: Change Opt.<br>F1: General Help |
|                           |                                | F2: Previous Values<br>F3: Optimized Defaults<br>F4: Save & Exit<br>ESC: Exit                                                                                                    |
| Version 2.17              | .1254. Copyright (C) 2015 Amer | rican Megatrends, Inc.                                                                                                    |

Figure 3.7 S5 RTC Wake Settings

# Wake system with Fixed Time

To "Enable or Disable" System wake on alarm event. The system will wake on the hr:min:sec as specified.

# 3.2.2.5 CPU Configuration

| Aptio Setup Utility<br>Advanced                                                                                                    | – Copyright (C) 2015 Am                                                         | merican Megatrends, Inc.                                                                      |
|----------------------------------------------------------------------------------------------------|---------------------------------------------------------------------------------|-----------------------------------------------------------------------------------------------|
| CPU Configuration<br>Intel(R) Core(TM) i5–6500 CPU @ 3<br>CPU Signature<br>Microcode Patch                                                    | .20GHz<br>506E3<br>33                                                           | ▲ Number of cores to enable in<br>each processor package.                                     |
| Max CPU Speed<br>Min CPU Speed<br>CPU Speed<br>Processor Cores<br>Hyper Threading Technology<br>Intel VT-x Technology<br>Intel SMX Technology | 3200 MHz<br>800 MHz<br>3300 MHz<br>4<br>Not Supported<br>Supported<br>Supported |                                                                                               |
| 64-bit<br>EIST Technology<br>CPU C3 state<br>CPU C6 state<br>CPU C7 state                                                                     | Supported<br>Supported<br>Supported<br>Supported<br>Supported                   | ++: Select Screen<br>11: Select Item<br>Enter: Select<br>+/-: Change Opt.<br>F1: General Help |
| L1 Data Cache<br>L1 Code Cache<br>L2 Cache<br>L3 Cache<br>L4 Cache                                                                            | 32 kB x 4<br>32 kB x 4<br>256 kB x 4<br>6 MB<br>Not Present                     | F2: Previous Values<br>F3: Optimized Defaults<br>F4: Save & Exit<br>ESC: Exit                 |
| Active Processor Cores<br>Version 2.17.1254.                                                                                                  | [All]<br>Copyright (C) 2015 Amer                                                | ▼<br>ican Megatrends, Inc.                                                                    |

Figure 3.8 CPU Configuration

# Active Processor Core

Use this item to select the number of processor cores you want to activate when you are using a dual or quad core processor.

# Intel Virtualization Technology

This feature is used to "Enable or Disable" the Intel Virtualization Technology (IVT) extension. It allows multiple operating systems to run simultaneously on the same system by creating virtual machines, each running its own x86 operating system.

# Hardware Prefetcher

Hardware Prefetcher is a technique that fetches instructions and/or data from memory into the CPU cache memory well before the CPU needs it to improve the load-to-use latency. You may choose to "Enable or Disable" it.

# Adjacent Cache Line Prefetch

The Adjacent Cache-Line Prefetch mechanism, like automatic hardware prefetch, operates without programmer intervention. When it is enabled through the BIOS, two 64-byte cache lines are fetched into a 128-byte sector, regardless of whether the additional cache line has been requested or not. You may choose to "Enable or Disable" it.

# CPU AES

"Enable or Disable" CPA advanced encryption standard instruction.

#### Boot Performance

Select the performance state that the BIOS will set before OS handoff.

# Intel(R) Speedstep(tm)

Allows more than two frequency ranges to be supported.

Turbo Mode

Turbo mode.

- CPU C states
   Intel C states setting for power saving.
- Intel TXT(LT) Support
   Enable or Disable Intel TXT support.

# 3.2.2.6 SATA Configuration

| Aptio Setup Utility<br>Advanced                                                                                                    | – Copyright (C) 2                                                                                                    | 015 American Megatrends, Inc.                                                                                                    |
|----------------------------------------------------------------------------------------------------|----------------------------------------------------------------------------------------------------|----------------------------------------------------------------------------------------------------|
| SATA Controller(s)<br>SATA Mode Selection<br>Serial ATA Port 2<br>Software Preserve<br>Port 2<br>Hot Plug<br>Mechanical Presence Switch<br>External SATA<br>Spin Up Device<br>SATA Device Type<br>Serial ATA Port 3                         | [Enabled]<br>[AHCI]<br>Empty<br>Unknown<br>[Enabled]<br>[Enabled]<br>[Disabled]<br>[Disabled]<br>[Disabled]<br>[Disabled]<br>[Hard Disk Dri<br>Empty       | ▲ Enable or disable SATA Device. ve]                                                                                                    |
| Software Preserve<br>Port 3<br>Hot Plug<br>Mechanical Presence Switch<br>External SATA<br>Spin Up Device<br>SATA Device Type<br>Serial ATA Port 4<br>Software Preserve<br>Port 4<br>Hot Plug<br>Mechanical Presence Switch<br>External SATA | Unknown<br>[Enabled]<br>[Disabled]<br>[Disabled]<br>[Disabled]<br>[Hard Disk Dri<br>Empty<br>Unknown<br>[Enabled]<br>[Enabled]<br>[Disabled]<br>[Disabled] | <pre>++: Select Screen 14: Select Item Enter: Select +/-: Change Opt. F1: General Help F2: Previous Values F3: Optimized Defaults F4: Save &amp; Exit ESC: Exit</pre> |
| Version 2.17.1254.                                                                                                    | Copyright (C) 201                                                                                                    | 5 American Megatrends, Inc.                                                                                                    |

Figure 3.9 SATA Configuration

# SATA Controller(s)

"Enable or Disable" SATA Controller

# SATA Mode Selection

This can be configured as IDE, RAID or AHCI.

# 3.2.2.7 PCH-FW Configuration

| Aptio Setup Uti<br>Advanced                                                                                       | lity – Copyright (C) 2015 Ameri                                                       | can Megatrends, Inc.                                                                                                    |
|----------------------------------------------------------------------------------------------------|---------------------------------------------------------------------------------------|----------------------------------------------------------------------------------------------------|
| ME FW Version<br>ME Firmware Mode<br>ME Firmware Type<br>ME Firmware SKU<br>PTT Capability / State<br>NFC Support | 11.0.0.1171<br>Normal Mode<br>Full Sku Firmware<br>Corporate SKU<br>0 / 0<br>Disabled | <pre> ++: Select Screen 11: Select Item Enter: Select +/-: Change Opt. F1: General Help F2: Previous Values F3: Optimized Defaults F4: Save &amp; Exit ESC: Exit</pre> |
|                                                                                                    | 254. Copyright (C) 2015 America                                                       |                                                                                                    |

Figure 3.10 PCH-FW Configuration

# PCH-FW Version

PCH-FW page shows Intel ME FW information.

# 3.2.2.8 AMT Configuration

| Intel AMT                                     | [Enabled]  | Enable/Disable Intel (R)              |
|-----------------------------------------------|------------|---------------------------------------|
| BIOS Hotkey Pressed                           | [Disabled] | Active Management Technology          |
| MEBx Selection Screen                         | [Disabled] | BIOS Extension.                       |
| Hide Un-Configure ME Confirmation —<br>Prompt | [Disabled] | Note : iAMT H/W is always<br>enabled. |
| MEBx Debug Message Output                     | [Disabled] | This option just controls the         |
| Un-Configure ME                               | [Disabled] | BIOS extension execution.             |
| Amt Wait Timer                                | 0          | If enabled, this requires             |
| ASF                                           | [Enabled]  | additional firmware in the SPI        |
| Activate Remote Assistance Process            | [Disabled] | device                                |
| USB Configure                                 | [Enabled]  |                                       |
| PET Progress                                  | [Enabled]  |                                       |
| AMT CIRA Timeout                              | 0          |                                       |
| WatchDog                                      | [Disabled] | ++: Select Screen                     |
| OS Timer                                      | 0          | ↑↓: Select Item                       |
| BIOS Timer                                    | 0          | Enter: Select                         |
|                                               |            | +/-: Change Opt.                      |
|                                               |            | F1: General Help                      |
|                                               |            | F2: Previous Values                   |
|                                               |            | F3: Optimized Defaults                |
|                                               |            | F4: Save & Exit                       |
|                                               |            | ESC: Exit                             |
|                                               |            |                                       |
|                                               |            |                                       |
|                                               |            |                                       |

Figure 3.11 AMTConfiguration

| Intel AMT                                                     |
|---------------------------------------------------------------|
| "Enable or Disable" Intel Active Management Technology        |
| BIOS Hotkey Pressed                                           |
| "Enable or Disable" BIOS Hotkey press                         |
| MEBx Selection Screen                                         |
| "Enable or Disable" MEBx Selection Screen                     |
| Hide Un-Configure ME Confirmation                             |
| Hide Un-Configure ME without password confirmation prompt     |
| MEBx Debug Message Output                                     |
| "Enable or Disable" MEBx Debug Message Output                 |
| Unconfigure ME                                                |
| Un-Configure ME without password                              |
| AMT Wait Timer                                                |
| Set timer to wait before sending ASF_GET_Boot_Options         |
| Disable ME                                                    |
| Set ME to Soft temporary disable.                             |
| ASF                                                           |
| "Enable or Disable" ASF (Alert specification format)          |
| Activate Remote Assistance Process                            |
| Trigger CIRA boot                                             |
| USB Configure                                                 |
| "Enable or Disable" USB Configure function                    |
| PET Progress                                                  |
| "Enable or Disable" PET Progress to receive PET event or not. |

# WatchDog

"Enable or Disable" Watchdog Timer

#### 3.2.2.9 USB Configuration

| Aptio Setup Utility -<br>Advanced                           | Copyright (C) 2015 American             | Megatrends, Inc.                                                                               |  |
|-------------------------------------------------------------|-----------------------------------------|------------------------------------------------------------------------------------------------|--|
| USB Configuration                                           |                                         | Enables Legacy USB support.                                                                    |  |
| USB Module Version                                          | 12                                      | AUTO option disables legacy<br>support if no USB devices are<br>connected. DISABLE option will |  |
| USB Controllers:                                            |                                         | keep USB devices available                                                                     |  |
| 1 XHCI<br>USB Devices:                                      |                                         | only for EFI applications.                                                                     |  |
| 1 Drive, 1 Keyboard                                         |                                         |                                                                                                |  |
| Legacy USB Support                                          | [Enabled]                               |                                                                                                |  |
| XHCI Hand-off<br>USB Mass Storage Driver Support            | [Disabled]<br>[Enabled]                 |                                                                                                |  |
|                                                             | [[]]]]]]]]]]]]]]]]]]]]]]]]]]]]]]]]]]]]] |                                                                                                |  |
| USB hardware delays and time-outs:<br>USB transfer time-out | [20 sec]                                | ↔: Select Screen<br>↑↓: Select Item                                                            |  |
| Device reset time-out                                       | [20 sec]                                | Enter: Select                                                                                  |  |
| Device power–up delay                                       | [Auto]                                  | +/−: Change Opt.                                                                               |  |
| Mass Storage Devices:                                       |                                         | F1: General Help<br>F2: Previous Values                                                        |  |
| Generic Flash Disk 8.07                                     | [Auto]                                  | F3: Optimized Defaults                                                                         |  |
|                                                             |                                         | F4: Save & Exit<br>ESC: Exit                                                                   |  |
|                                                             |                                         | Loor Entr                                                                                      |  |
|                                                             |                                         |                                                                                                |  |
|                                                             |                                         |                                                                                                |  |
| Version 2.17.1254. Co                                       | pyright (C) 2015 American Me            | egatrends, Inc.                                                                                |  |
| Figure 3.12 USB Configuration                               |                                         |                                                                                                |  |

#### Legacy USB Support

This is for supporting USB device under legacy OS such as DOS. When choosing "AUTO", the system will automatically detect if any USB device is plugged into the computer and enable USB legacy mode when a USB device is plugged and disable USB legacy mode when no USB device is plugged.

#### XHCI Hand-off

This is a workaround for OS without XHCI hand-off support. The XHCI ownership change should be claimed by XHCI driver.

# USB Mass Storage Driver Support

Enable or Disable USB Mass Storage driver support.

#### USB transfer time-out

Allows you to select the USB transfer time-out value. [1,5,10,20sec]

#### Device reset time-out

Allows you to select the USB device reset time-out value. [10,20,30,40sec]

#### Device power-up delay

Maximum time the device will take before it properly reports itself to the Host Controller. "Auto" uses default value: for a Root port it is 100 ms, for a Hub port the delay is take from Hub descriptor.

#### Generic Flash disk 8.07

Mass storage device emulation type. "Auto" enumerates device according to their media format. Optical drives are emulated as 'CDROM', drives with no media will be emulated according to a drive type.

# 3.2.2.10 SMART Settings

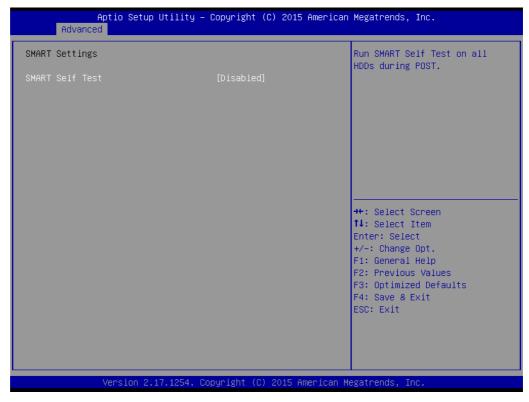

Figure 3.13 SMART Settings

# SMART Self Test

"Enable or Disable" SMART Self Test on all HDDs during POST.

# 3.2.2.11 Super IO Configuration

| Aptio Setup Utility<br>Advanced                                                                                  | – Copyright (C) 2015 America | n Megatrends, Inc.                                                                                                    |
|----------------------------------------------------------------------------------------------------|------------------------------|----------------------------------------------------------------------------------------------------|
| Super IO Configuration                                                                                           |                              | Set Parameters of Serial Port<br>1 (COMA)                                                                                                    |
| Super IO Chip<br>▶ Serial Port 1 Configuration<br>▶ Serial Port 2 Configuration<br>▶ Parallel Port Configuration | NCT6776                      |                                                                                                    |
|                                                                                                    |                              | <pre>++: Select Screen 1↓: Select Item Enter: Select +/-: Change Opt. F1: General Help F2: Previous Values F3: Optimized Defaults F4: Save &amp; Exit ESC: Exit</pre> |
| Version 2.17.1254.                                                                                               | Copyright (C) 2015 American  | Megatrends, Inc.                                                                                                    |

Figure 3.14 Super IO Configuration

| Aptio Setup Util<br>Advanced                                                                                                    | ity – Copyright (C) 2015 | American Megatrends, Inc.                                                                                                    |
|----------------------------------------------------------------------------------------------------|--------------------------|----------------------------------------------------------------------------------------------------|
| Super IO Configuration<br>Super IO Chip<br>> Serial Port 1 Configuration<br>> Serial Port 2 Configuration<br>> Parallel Port Configuration | NCT6776                  | Set Parameters of Serial Port<br>1 (COMA)                                                                                                    |
|                                                                                                    |                          | ++: Select Screen<br>14: Select Item<br>Enter: Select<br>+/-: Change Opt.<br>F1: General Help<br>F2: Previous Values<br>F3: Optimized Defaults<br>F4: Save & Exit<br>ESC: Exit |
| Version 2.17.12                                                                                                    | 54. Copyright (C) 2015 A | merican Megatrends, Inc.                                                                                                    |

Figure 3.15 Serial Port 1 Configuration

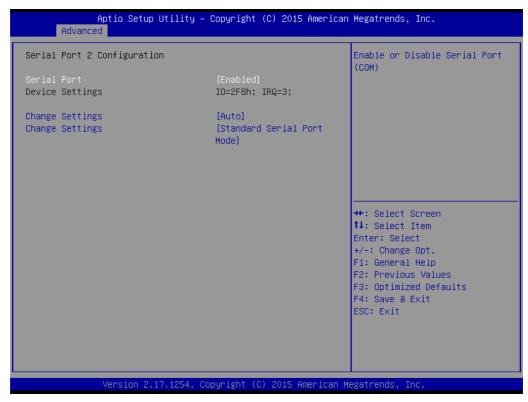

Figure 3.16 Serial Port 2 Configuration

| Aptio Setup Util<br>Advanced     | ity – Copyright (C) 2015 Americ     | an Megatrends, Inc.                                              |
|----------------------------------|-------------------------------------|------------------------------------------------------------------|
| Parallel Port Configuration      |                                     | Enable or Disable Parallel                                       |
| Parallel Port<br>Device Settings | [Enabled]<br>IO=378h; IRQ=5; DMA=3; | Port (LPT/LPTE)                                                  |
| Change Settings<br>Device Mode   | [Auto]<br>[ECP and EPP 1.9 Mode]    |                                                                  |
|                                  |                                     |                                                                  |
|                                  |                                     |                                                                  |
|                                  |                                     | ++: Select Screen<br>†↓: Select Item<br>Enter: Select            |
|                                  |                                     | +/−: Change Opt.<br>F1: General Help                             |
|                                  |                                     | F2: Previous Values<br>F3: Optimized Defaults<br>F4: Save & Exit |
|                                  |                                     | ESC: Exit                                                        |
|                                  |                                     |                                                                  |
| Version 2.17.12                  | 54. Copyright (C) 2015 American     | Megatrends, Inc.                                                 |

Figure 3.17 Parallel Configuration

# Serial Port 1 Configuration

- Serial Port
   "Enable or Disable" Serial Port 1.
- Change Settings
- To select an optimal setting for serial port 1.

# **Serial Port 2 Configuration**

- Serial Port

"Enable or Disable" Serial Port 2.

- Change Settings

To select an optimal setting for serial port 2.

- Device Mode

Serial port 2 could be selected as "Standard serial port mode" or "IrDA 1.0 (HP SIR) mode".

# Parallel Port

To "Enable or Disable" Parallel Port.

- Change Settings

To select an optimal setting for parallel port.

- Device Mode

Parallel port could be selected as "ECP and EPP 1.9 Mode" and other settings.

# 3.2.2.12 H/W Monitor

| Aptio Setup Utility -<br>Advanced | – Copyright (C) 2015 Americar                                                                                                    | n Megatrends, Inc.                                                                                                    |
|-----------------------------------|----------------------------------------------------------------------------------------------------|----------------------------------------------------------------------------------------------------|
|                                   | : +33°C<br>: +30°C<br>: N/A<br>: N/A<br>: 5869 RPM<br>: +1.136 V<br>: +11.880 V<br>: +5.088 V<br>: +5.056 V<br>: +3.328 V<br>[Disabled]<br>[Disabled]<br>[Disabled]<br>[Disabled]<br>[Disabled]<br>[Disabled] | <pre>thegatiends, inc. Enable or Disable Case Open Warning  ++: Select Screen fl: Select Item Enter: Select +/-: Change Opt. F1: General Help F2: Previous Values F3: Optimized Defaults F4: Save &amp; Exit ESC: Exit</pre> |
| Version 2.17.1254. (              | Copyright (C) 2015 American ⊧                                                                                                    | Megatrends, Inc.                                                                                                    |

Figure 3.18 PC Health Status

# Case Open Warning

To "Enable or Disable" the Chassis Intrusion monitoring function. When it is enabled and the case is opened, the speaker beeps.

# CPU Warning Temperature

Use this item to set the CPU warning temperature. When the system reaches the warning temperature, the speaker will beep.

# ACPI Shutdown Temperature

Use this item to set the ACPI shutdown temperature. When the system reaches the shutdown temperature, it will be automatically shut down by ACPI OS to protect the system from overheat damage.

# CPUFAN Mode Setting

"Enable or Disable" CPUFAN Mode to SMART FAN setting.

# SYSFAN Mode Setting

"Enable or Disable" SYSFAN Mode to SMART FAN setting.

# SYSFAN2 Mode Setting

Enable or Disable SYSFAN Mode to SMART FAN setting.

# 3.2.2.13 Second Super IO Configuration

| Aptio Setup Utility -<br>Advanced                                                                                                    | Copyright (C) 2015 American  | Megatrends, Inc.                                                                                                    |
|----------------------------------------------------------------------------------------------------|------------------------------|----------------------------------------------------------------------------------------------------|
| Second Super IO configuration<br>Super IO Chip                                                                                                    | F81216SEC                    | Set Parameters of Serial Port<br>1 (COMA)                                                                                                    |
| <ul> <li>Serial Port 3 Configuration</li> <li>Serial Port 4 Configuration</li> <li>Serial Port 5 Configuration</li> <li>Serial Port 6 Configuration</li> </ul> |                              |                                                                                                    |
|                                                                                                    |                              | <pre>++: Select Screen f↓: Select Item Enter: Select +/-: Change Opt. F1: General Help F2: Previous Values F3: Optimized Defaults F4: Save &amp; Exit ESC: Exit</pre> |
| Version 2.17.1254. C                                                                                                    | opyright (C) 2015 American M | legatrends, Inc.                                                                                                    |

Figure 3.19 Super IO Configuration

AIMB-785 supports 2nd super IO for COM 3~6, this page of BIOS menu is to set respective serial port configuration.

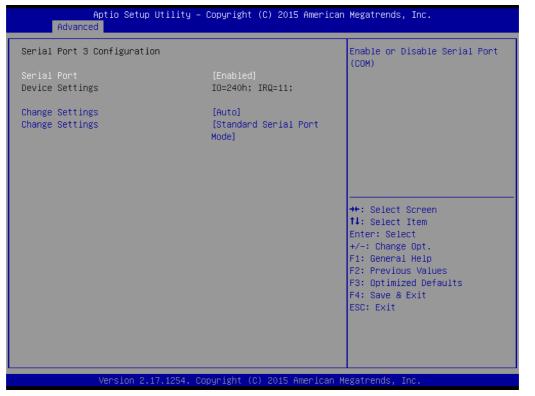

Figure 3.20 Serial Port 3 Configuration

# Serial Port 3 Configuration

- Serial Port To "Enable or Disable" Serial Port 3.
  - To "Enable of Disable" Serial Por
- Change Settings

To select an optimal setting for serial port 3.

- Device Mode

Can be selected to Serial Port Function Mode (RS-232), RS-422 Half Duplex, or RS-422 Full Duplex.

| Aptio Setup Utility - (<br>Advanced | Copyright (C) 2015 American   | Megatrends, Inc.                                      |
|-------------------------------------|-------------------------------|-------------------------------------------------------|
| Serial Port 4 Configuration         |                               | Enable or Disable Serial Port<br>(COM)                |
| Serial Port<br>Device Settings      | [Enabled]<br>IO=248h; IRQ=11; | (667)                                                 |
| Change Settings                     | [Auto]                        |                                                       |
|                                     |                               |                                                       |
|                                     |                               |                                                       |
|                                     |                               | ↔: Select Screen<br>†∔: Select Item                   |
|                                     |                               | Enter: Select<br>+/-: Change Opt.<br>F1: General Help |
|                                     |                               | F2: Previous Values<br>F3: Optimized Defaults         |
|                                     |                               | F4: Save & Exit<br>ESC: Exit                          |
|                                     |                               |                                                       |
| Version 2.17.1254. Co;              | oyright (C) 2015 American M   | egatrends, Inc.                                       |

Figure 3.21 Serial Port 4 Configuration

| Aptio Setup Utilit<br>Advanced | y — Copyright (C) 2015 Amer.  | ican Megatrends, Inc.                                  |
|--------------------------------|-------------------------------|--------------------------------------------------------|
| Serial Port 5 Configuration    |                               | Enable or Disable Serial Port<br>(COM)                 |
| Serial Port<br>Device Settings | [Enabled]<br>IO=250h; IRQ=11; |                                                        |
| Change Settings                | [Auto]                        |                                                        |
|                                |                               |                                                        |
|                                |                               |                                                        |
|                                |                               | ++: Select Screen<br>↑↓: Select Item                   |
|                                |                               | Enter: Select<br>+/-: Change Opt.                      |
|                                |                               | F1: General Help<br>F2: Previous Values                |
|                                |                               | F3: Optimized Defaults<br>F4: Save & Exit<br>ESC: Exit |
|                                |                               |                                                        |
|                                |                               |                                                        |
| Version 2.17.1254              | . Copyright (C) 2015 America  | an Megatrends, Inc.                                    |

Figure 3.22 Serial Port 5 Configuration

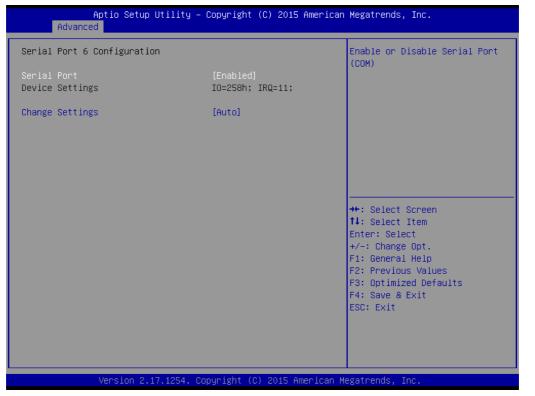

Figure 3.23 Serial Port 6 Configuration

# Serial Port 4 configuration

- Serial Port
   To "Enable or Disable" Serial Port 4.
- Change Settings

To select an optimal setting for serial port 4.

# Serial Port 5 configuration

Serial Port

To "Enable or Disable" Serial Port 5.

- Change Settings
   To select an optimal setting for serial port 5.
- Serial Port 6 configuration
  - Serial Port

To "Enable or Disable" Serial Port 6.

Change Settings
 To select an optimal setting for serial port 6.

# 3.2.2.14 Serial Port Console Redirection

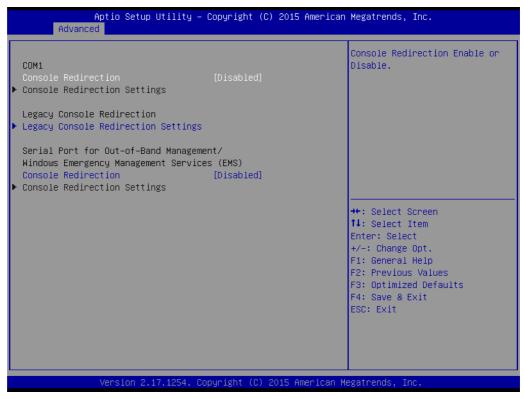

Figure 3.24 Serial Port Console Redirection

- COM1
  - Console Redirection Settings
     Console Redirection Enable or Disable
- Legacy Console Redirection
  - Legacy Console Redirection Settings
     Legacy Console Redirection Settings
- Serial Port for Out-of-Band Management/ Windows Emergency Management services (EMS)
  - Console Redirection
     Console Redirection Enable or Disable

# Chapter 3 BIOS Operation

# 3.2.2.15 Intel TXT Information

| Aptio Setup L<br>Advanced                                                                            | ltility – Copyright (C) 2015 Ameria                                              | can Megatrends, Inc.                                                                                                    |
|----------------------------------------------------------------------------------------------------|----------------------------------------------------------------------------------|----------------------------------------------------------------------------------------------------|
| Intel TXT Information                                                                                |                                                                                  |                                                                                                    |
| Chipset<br>BiosAcm<br>Chipset Txt<br>Cpu Txt<br>Error Code<br>Class Code<br>Major Code<br>Minor Code | Production Fused<br>Debug Fused<br>Not Supported<br>None<br>None<br>None<br>None | <pre>++: Select Screen 14: Select Item Enter: Select +/-: Change Opt. F1: General Help F2: Previous Values F3: Optimized Defaults F4: Save &amp; Exit ESC: Exit</pre> |
| Version 2.17                                                                                         | 7.1254. Copyright (C) 2015 Americar                                              | n Megatrends, Inc.                                                                                                    |

Figure 3.25 Intel TXT Information

# 3.2.2.16 Platform Misc Configuration

| Aptio Setup Util<br>Advanced      | ity – Copyright (C) 2015 An | merican Megatrends, Inc.                                                                                                    |
|-----------------------------------|-----------------------------|----------------------------------------------------------------------------------------------------|
| Platform Misc Configuration       |                             | On enable, Vista will control the ASPM support for the                                                                                                    |
| Native PCIE Enable<br>Native ASPM | [Enabled]<br>[Disabled]     | device. If disabled, the BIOS will.                                                                                                    |
|                                   |                             | <pre>++: Select Screen 1↓: Select Item Enter: Select +/-: Change Opt. F1: General Help F2: Previous Values F3: Optimized Defaults F4: Save &amp; Exit ESC: Exit</pre> |
| Version 2.17.12                   | 54. Copyright (C) 2015 Amer | rican Megatrends, Inc.                                                                                                    |

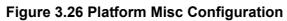

# Platform Misc Configuration

# - Native PCIE Enable

PCI Express Native Support Enable/Disable. This is only available in Vista.

#### Native ASPM

On enable, Vista will control the ASPM support for the device. If disabled, the BIOS will.

Add Picture5

# 3.2.2.17 CSM Configuration

| Aptio Setu<br>Advanced                                       | p Utility – Copyright (C) 2015 America        | an Megatrends, Inc.                                                                                                    |
|--------------------------------------------------------------|-----------------------------------------------|----------------------------------------------------------------------------------------------------|
| Compatibility Support Mo                                     | dule Configuration                            | Enable/Disable CSM Support.                                                                                                    |
| CSM Support                                                  | [Enabled]                                     |                                                                                                    |
| CSM16 Module Version                                         | CC.41                                         |                                                                                                    |
| GateA20 Active<br>Option ROM Messages<br>INT19 Trap Response | [Upon Request]<br>[Force BIOS]<br>[Immediate] |                                                                                                    |
| Boot option filter                                           | [UEFI and Legacy]                             |                                                                                                    |
| Option ROM execution                                         |                                               | ++: Select Screen                                                                                                    |
| Network<br>Storage<br>Video<br>Other PCI devices             | (Legacy)<br>(Legacy)<br>(Legacy)<br>(Legacy)  | <ul> <li>**: Select Screen</li> <li>**: Select Item</li> <li>Enter: Select</li> <li>*/-: Change Opt.</li> <li>F1: General Help</li> <li>F2: Previous Values</li> <li>F3: Optimized Defaults</li> <li>F4: Save &amp; Exit</li> <li>ESC: Exit</li> </ul> |

Figure 3.27 CSM Configuration

# Compatibility Support Module Configuration

– CSM Support

Enable/Disable CSM Support.

# CSM16 Module Version

# - GateA20 Active

Upon Request - GA20 can be disabled using BIOS services. Always - do not allow disabling GA20; this option is useful when any RT code is executed above 1MB.

# - Option ROM Message

Set display mode for Option ROM.

# - INT19 Trap Response

BIOS reaction on INT19 trapping by Option ROM: Immediate - execute the trap right away; Postponed - execute the trap during legacy boot.

# Boot option filter

This option controls Legacy/UEFI ROMs Priority.

# Option ROM execution

Network

Controls the execution of UEFI and Legacy PXE OpROM.

- Storage

Controls the execution of UEFI and Legacy Storage OpROM.

- Video

Controls the execution of UEFI and Legacy Video OpROM.

- Other PCI devices

Determines OpROM execution policy for devices other than Network, Storage, or Video.

# 3.2.3 Chipset

| Aptio Setup Utility – Copyright (C) 2015 American<br>Main Advanced <mark>Chipset</mark> Security Boot Save & Exit | Megatrends, Inc.                                                                                                    |  |
|----------------------------------------------------------------------------------------------------|----------------------------------------------------------------------------------------------------|--|
| <ul> <li>System Agent (SA) Configuration</li> <li>PCH-IO Configuration</li> </ul>                                 | System Agent (SA) Parameters                                                                                                    |  |
|                                                                                                    | <pre>++: Select Screen 14: Select Item Enter: Select +/-: Change Opt. F1: General Help F2: Previous Values F3: Optimized Defaults F4: Save &amp; Exit ESC: Exit</pre> |  |
| Version 2.17.1254. Copyright (C) 2015 American Me                                                                 | gatrends, Inc.                                                                                                    |  |
| Figure 3 28 Chinset                                                                                               |                                                                                                    |  |

Figure 3.28 Chipset

This page provides information of the chipset on AIMB-785.

# 3.2.3.1 PCH-IO Configuration

| Aptio Setup Utility -<br>Chipset                                                                                                    | Copyright (C) 2015 American                                                                                            | Megatrends, Inc.                                                                                  |
|----------------------------------------------------------------------------------------------------|----------------------------------------------------------------------------------------------------|---------------------------------------------------------------------------------------------------|
| Intel PCH RC Version<br>Intel PCH SKU Name<br>Intel PCH Rev ID<br>> PCI Express Configuration                                                                                                    | 1.5.0.0<br>PCH-H Desktop Q170 SKU<br>31/D1                                                                             | PCI Express Configuration<br>settings                                                             |
| <ul> <li>USB Configuration</li> <li>HD Audio Configuration</li> <li>LAN1 Controller</li> <li>Deep Sleep</li> <li>Lan1 Option-ROM</li> <li>Wake on LAN</li> <li>CLKRUN# Logic</li> <li>Serial IRQ Mode</li> <li>Port 61h Bit-4 Emulation</li> <li>High Precision Timer</li> <li>Restore AC PW Loss</li> </ul> | [Enabled]<br>[Disabled]<br>[Disabled]<br>[Enabled]<br>[Enabled]<br>[Continuous]<br>[Enabled]<br>[Enabled]<br>[Sostate] | <pre>++: Select Screen 1↓: Select Item Enter: Select +/-: Change Opt.</pre>                       |
| LAN2 Controller<br>Lan2 Option-ROM<br>PCIE Wake<br>Version 2.17.1254. Co                                                                                                    | [Enabled]<br>[Disabled]<br>[Disabled]<br>pyyright (C) 2015 American M                                                  | F1: General Help<br>F2: Previous Values<br>F3: Optimized Defaults<br>F4: Save & Exit<br>ESC: Exit |

Figure 3.29 PCH-IO Configuration

# LAN1 Controller

- LAN1 Option-ROM

"Enable or Disable" LAN 1 boot option for legacy network devices.

- Wake on LAN

"Enable or Disable" Wake on LAN1

LAN2 Controller

#### – LAN2 Option-ROM

"Enable or Disable" LAN 2 boot option for legacy network devices

- PCIE Wake
   "Enable or Disable" PCIE Wake function
- Deep Sleep

"Enable or Disable" Deep Sleep

#### CLKRUN# Logic

Enable the CLKRUN# logic to stop the PCI clocks.

# Serial IRQ Mode

Configure Serial IRQ Mode

# Port 61h bit-4 Emulation Emulation of part 61h bit-4 toggling in SMM

# High Precision timer Enable or Disable the high precision event timer

# Restore AC Power Loss "Power off or Power on" or Last State to restore AC Power Loss

# Chapter 3 BIOS Operation

# 3.2.3.2 PCI Express Configuration

PCI Express Root Port 1 to 8 Setting.

| Aptio Setup Utility – Copyright (C) 2015 Amer<br>Chipset                                                                                                    | rican Megatrends, Inc.                                                                                                    |
|----------------------------------------------------------------------------------------------------|----------------------------------------------------------------------------------------------------|
| PCI Express Configuration                                                                                                    | PCI Express Root Port 1<br>Settings.                                                                                                    |
| <ul> <li>PCI Express Root Port 1</li> <li>PCI Express Root Port 2</li> <li>PCI Express Root Port 3</li> <li>PCI Express Root Port 4</li> <li>PCI Express Root Port 5</li> <li>PCI Express Root Port 6</li> <li>PCI Express Root Port 7</li> <li>PCI Express Root Port 8</li> <li>PCI Express Root Port 9</li> <li>PCI Express Root Port 10</li> </ul>                 |                                                                                                    |
| <ul> <li>PCI Express Root Port 11</li> <li>PCI Express Root Port 12</li> <li>PCIE Port 13 is assigned to LAN</li> <li>PCI Express Root Port 14</li> <li>PCI Express Root Port 15</li> <li>PCI Express Root Port 16</li> <li>PCI Express Root Port 17</li> <li>PCI Express Root Port 18</li> <li>PCI Express Root Port 19</li> <li>PCI Express Root Port 20</li> </ul> | <pre>++: Select Screen fl: Select Item Enter: Select +/-: Change Opt. F1: General Help F2: Previous Values F3: Optimized Defaults F4: Save &amp; Exit ESC: Exit</pre> |
| Version 2.17.1254. Copyright (C) 2015 Americ                                                                                                    | can Megatrends, Inc.                                                                                                    |
|                                                                                                    |                                                                                                    |
| Aptio Setup Utility – Copyright (C) 2015 Amer<br>Chipset                                                                                                    | rican Megatrends, Inc.                                                                                                    |
|                                                                                                    | rican Megatrends, Inc.                                                                                                    |
| Chipset<br>PCI Express Root Port 1 [Enabled]<br>ASPM Support [Disabled]                                                                                                    | Control the PCI Express Root                                                                                                    |

# PCI Express Root Port 1

Enable or Disable PCI Express Root Port.

# ASPM support

Set the ASPM level: Force L0s: force all links to L0S state. Auto: BIOS auto configure Disable: Disable ASPM.

# Detect Non-Compliance Device

Detect Non-Compliance PCI Express Device. If enable, it will take more time at POST time.

# 3.2.3.3 USB Configuration

| Aptio Setup Utility – (<br>Chipset | Copyright (C) 2015 American  | Megatrends, Inc.                                                                                                    |
|------------------------------------|------------------------------|----------------------------------------------------------------------------------------------------|
| USB Configuration                  |                              | Precondition work on USB host<br>controller and root ports for                                                                                                    |
| USB Precondition                   | [Disabled]                   | faster enumeration.                                                                                                    |
| XHCI Disable Compliance Mode       | [FALSE]                      |                                                                                                    |
|                                    |                              |                                                                                                    |
|                                    |                              |                                                                                                    |
|                                    |                              |                                                                                                    |
|                                    |                              | <pre>++: Select Screen 14: Select Item Enter: Select +/-: Change Opt. F1: General Help F2: Previous Values F3: Optimized Defaults F4: Save &amp; Exit ESC: Exit</pre> |
| Version 2.17.1254. Co              | pyright (C) 2015 American Mu | egatrends, Inc.                                                                                                    |

#### USB Precondition

Pre-condition work on USB host controller and root ports for faster enumeration.

#### **XHCI Disable Compliance mode**

Options to disable compliance mode. Default is FALSE enable compliance mode. Set TRUE to disable compliance mode.

# 3.2.3.4 HD Audio Configuration

| Aptio Setup<br>Chipset                                          | Utility – Copyright (C) 2015 f | American Megatrends, Inc.                                                                                                    |  |
|-----------------------------------------------------------------|--------------------------------|----------------------------------------------------------------------------------------------------|--|
| HD Audio Configuration<br>HD Audio                              | [Auto]                         | Control Detection of the<br>HD-Audio device.<br>Disabled = HDA will be<br>unconditionally disabled<br>Enabled = HDA will be<br>unconditionally enabled<br>Auto = HDA will be enabled if<br>present, disabled otherwise. |  |
|                                                                 |                                | <pre>++: Select Screen 11: Select Item Enter: Select +/-: Change Opt. F1: General Help F2: Previous Values F3: Optimized Defaults F4: Save &amp; Exit ESC: Exit</pre>                                                   |  |
| Version 2.17.1254. Copyright (C) 2015 American Megatrends, Inc. |                                |                                                                                                    |  |

# HD Audio

Control detection of the HD-Audio device. Disable = Azalia will be unconditionally disabled Enable=Azalia will be unconditionally enabled Auto=Azalia will be enabled if present, disabled otherwise

# 3.2.3.5 System Agent (SA) Configuration

| Aptio Setup Utility<br>Chipset                                                                                                    | – Copyright (C) 20              | 15 American Megatrends, Inc.                                                                                                    |  |  |
|----------------------------------------------------------------------------------------------------|---------------------------------|----------------------------------------------------------------------------------------------------|--|--|
| System Agent Bridge Name<br>SA PCIe Code Version<br>VT-d                                                                                        | Skylake<br>1.5.0.0<br>Supported | VT-d capability                                                                                                    |  |  |
| VT-d                                                                                                    | [Enabled]                       |                                                                                                    |  |  |
| <ul> <li>Graphics Configuration</li> <li>PEG Port Configuration</li> <li>Memory Configuration</li> <li>GT - Power Management Control</li> </ul> |                                 | <pre>++: Select Screen 14: Select Item Enter: Select +/-: Change Opt. F1: General Help F2: Previous Values F3: Optimized Defaults F4: Save &amp; Exit ESC: Exit</pre> |  |  |
| Version 2.17.1254. Copyright (C) 2015 American Megatrends, Inc.                                                                                 |                                 |                                                                                                    |  |  |

Figure 3.30 System Agent (SA) Configuration

VT-d

"Enable or Disable" VT-d function.

Graphics Configuration

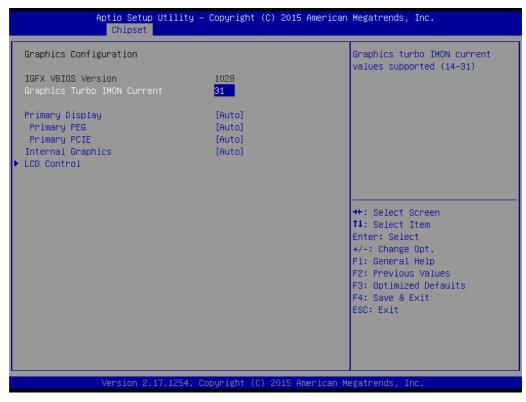

Figure 3.31 Graphics Configuration

# Primary Display

"Auto or IGFX or PEG or PCI or SG" optimal to Primary Display

#### Primary PEG

Select PEG0/PEG1/PEG2/PEG3 graphics device should be Primary PEG.

#### Primary PCIE

Select Auto/ PCIE1/ PCIE2/ PCIE3/ PCIE4/ PCIE5/ PCIE6/ PCIE7 of D28: F0/ F1/ F2/ F3/ F4/ F5/ F6/ F7, PCIE8/PCIE9/PCIE10/PCIE11/PCIE12/PCIE13/ PCIE14/PCIE15 of D29: F0/ F1/ F2/ F3/ F4/ F5/ F6/ F7/, PCIE16/ PCIE17/ PCIE18/ PCIE19 of D27: F0/ F1/ F2/ F3, Graphics device should be primary PCIE.

#### Internal Graphics

"Auto or Disable or Enable" Internal Graphics.

| Aptio Setup Utility -<br>Chipset                | - Copyright (C) 2015 America    | n Megatrends, Inc.                                                                                                    |
|-------------------------------------------------|---------------------------------|----------------------------------------------------------------------------------------------------|
| PEG Port Configuration                          |                                 | Enable or Disable the Root Port                                                                                                    |
| PEG 0:1:0<br>Enable Root Port<br>Max Link Speed | Not Present<br>[Auto]<br>[Auto] |                                                                                                    |
| PEG 0:1:1<br>Enable Root Port<br>Max Link Speed | Not Present<br>[Auto]<br>[Auto] |                                                                                                    |
| PEG 0:1:2<br>Enable Root Port<br>Max Link Speed | Not Present<br>[Auto]<br>[Auto] |                                                                                                    |
| Detect Non-Compliance Device                    | [Disabled]                      | <pre>++: Select Screen 11: Select Item Enter: Select +/-: Change Opt. F1: General Help F2: Previous Values F3: Optimized Defaults F4: Save &amp; Exit ESC: Exit</pre> |
| Version 2.17.1254. (                            | Copyright (C) 2015 American     | Megatrends, Inc.                                                                                                    |

#### Enable Root Port

Enable or disable the root port

- Max Link speed Configure PEG 0:1:0 max speed
- Detect Non-compliance device
   Detect Non-Compliance PCI express Device in PEG

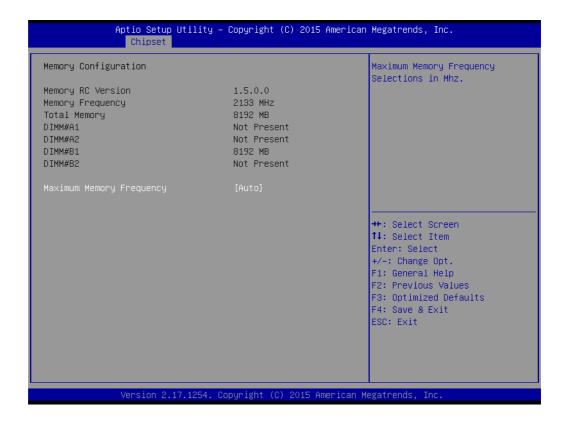

#### Maximum Memory Frequency

Maximum memory frequency selections in Mhz.

# 3.2.4 Boot

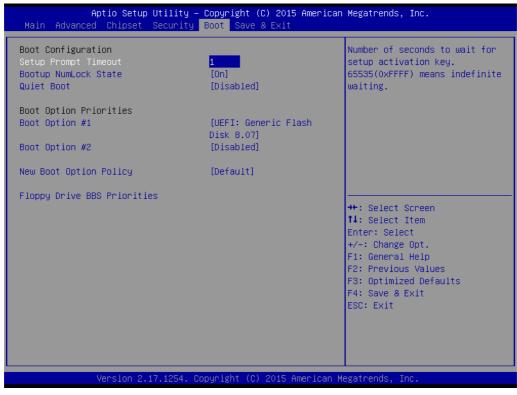

Figure 3.32 Boot

- Setup Prompt Timeout
   Use the <+> and <-> keys to adjust the number of seconds to wait for setup activation key.
   Bootup NumLock State
   "On or Off" power-on state for the NumLock
- Quiet Boot
   "Enable or Disable" Quiet Boot option
- Boot Option #1/2 Sets the boot order
- New Boot Option Policy Controls the placement of newly detected UEFI boot options
- Floppy Drive BBS Priorities
   Set the order of the legacy devices on this group

# 3.2.5 Security

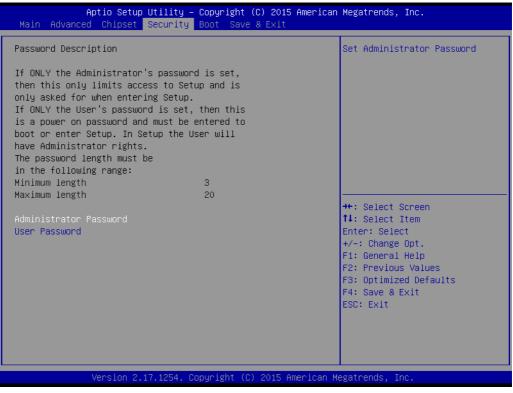

Figure 3.33 Security

Select Security Setup from the AIMB-785 Setup main BIOS setup menu. All Security Setup options, such as password protection is described in this section. To access the sub menu for the following items, select the item and press <Enter>.

### 3.2.6 Save & Exit

| Aptio Setup Utility – Copyright (C) 2<br>Main Advanced Chipset Security Boot Save & Ex |                                |
|----------------------------------------------------------------------------------------|--------------------------------|
| Save Options                                                                           | Exit system setup after saving |
| Save Changes and Exit                                                                  | the changes.                   |
| Discard Changes and Exit                                                               |                                |
| Save Changes and Reset                                                                 |                                |
| Discard Changes and Reset                                                              |                                |
| Save Changes                                                                           |                                |
| Discard Changes                                                                        |                                |
| Default Options                                                                        |                                |
| Restore Defaults                                                                       |                                |
| Save as User Defaults                                                                  |                                |
| Restore User Defaults                                                                  | ++: Select Screen              |
|                                                                                        | ↑↓: Select Item                |
| Boot Override                                                                          | Enter: Select                  |
| UEFI: Generic Flash Disk 8.07                                                          | +/-: Change Opt.               |
| Launch EFI Shell from filesystem device                                                | F1: General Help               |
|                                                                                        | F2: Previous Values            |
|                                                                                        | F3: Optimized Defaults         |
|                                                                                        | F4: Save & Exit                |
|                                                                                        | ESC: Exit                      |
|                                                                                        |                                |
|                                                                                        |                                |
|                                                                                        |                                |
|                                                                                        |                                |
| Version 2.17.1254. Copyright (C) 201                                                   | 5 American Megatrends Inc      |

Figure 3.34 Save & Exit

### Save Changes and Exit

When you complete system configuration, select this option to save your changes, exit BIOS setup and reboot the computer so the new system configuration parameters can take effect.

1. Select Exit Saving Changes from the Exit menu and press <Enter>. The following message appears:

Save Configuration Changes and Exit Now?

[Yes] [No]

2. Select Yes or No.

### **Discard changes and exit**

Select this option to quit Setup without making any permanent changes to the system configuration.

1. Select Exit Discarding Changes from the Exit menu and press <Enter>. The following message appears:

Quit without saving?

[Yes] [No]

2. Select Yes to discard changes and exit.

### **Discard Changes**

Select Discard Changes from the Exit menu and press <Enter>.

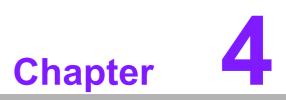

Chipset Software Installation Utility

### 4.1 Before you begin

To facilitate the installation of the enhanced display drivers and utility software, read the instructions in this chapter carefully. The drivers for the AIMB-785 are located on the software installation CD.

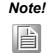

The files on the software installation CD are compressed. Do not attempt to install the drivers by copying the files manually. You must use the supplied SETUP program to install the drivers.

Before you begin, it is important to note that most display drivers need to have the relevant software application already installed in the system prior to installing the enhanced display drivers. In addition, many of the installation procedures assume that you are familiar with both the relevant software applications and operating system commands. Review the relevant operating system commands and the pertinent sections of your application software's user manual before performing the installation.

### 4.2 Introduction

The Intel Chipset Software Installation (CSI) utility installs the Windows INF files that outline to the operating system how the chipset components will be configured. This is needed for the proper functioning of the following features:

- Core PCI PnP services
- Serial ATA interface support
- USB 1.1/2.0/3.0 support
- Identification of Intel chipset components in the Device Manager

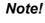

The chipset driver is used for the following versions of Windows, and it has to be installed before installing all the other drivers:

- Windows 8 (32-bit)
  - Windows 8 (64-bit)
  - Windows 7 (32-bit)
  - Windows 7 (64-bit)

# Chapter 4 Chipset Software Installation Utility

### 4.3 Windows 8 / Windows 7 Driver Setup

- 1. Insert the driver CD into your system's CD-ROM drive. You can see the driver folders items. Move the mouse cursor over the folder "01 Chipset". In CSI folder, you can click find an executable file to complete the implement of the driver
  - 01\_Chipset
    02\_Graphics
    03\_LAN
    04\_Intel ME
    05\_USB3.0
    06\_Intel RAID\_AHCI
    07\_Others
- 2. Click setup to execute program.
  - 🔮 mup
  - SetupChipset
  - WixLicenseNote

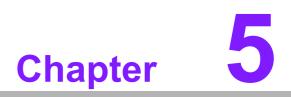

Integrated Graphic Device Setup

### 5.1 Introduction

The 4th Gen Intel Core i processors are embedded with integrated graphics controller. You need to install the VGA driver to enable this function, which includes the following features:

Optimized integrated graphic solution: With Intel Graphics Flexible Display Interface, it supports versatile display options and 32-bit 3D graphics engine. Dual independent display, enhanced display modes for widescreen flat panels for extend, twin, and clone dual display mode, and optimized 3D support delivers an intensive and realistic visual experience.

### 5.2 Windows 8/Windows 7 Driver Setup

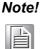

Before installing this driver, make sure the INF driver has been installed in your system. See Chapter 4 for information on installing the INF driver.

Insert the driver CD into your system's CD-ROM drive. You can see the driver folders items. Navigate to the "02 Graphic" folder and click the executable file to complete the installation of the drivers for Windows 7, Windows 8.

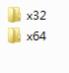

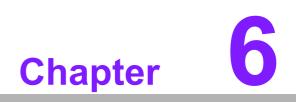

LAN Configuration

### 6.1 Introduction

The AIMB-785 has dual Gigabit Ethernet LANs via dedicated PCI Express x1 lanes (Intel I219LM (LAN1) and I211AT (LAN2)) that offer bandwidth of up to 500 MB/sec, eliminating the bottleneck of network data flow and incorporating Gigabit Ethernet at 1000 Mbps.

### 6.2 Features

- 10/100/1000Base-T Ethernet controller
- 10/100/1000Base-T triple-speed MAC
- Full duplex at 10, 100, or 1000 Mbps and half duplex at 10 or 100 Mbps
- Wake-on-LAN (WOL) support
- PCIe x1 host interface

### 6.3 Installation

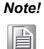

Before installing the LAN drivers, make sure the CSI utility have been installed on your system. See Chapter 4 for information on installing the CSI utility.

The integrated Intel gigabit Ethernet controller supports all major network operating systems. However, the installation procedure varies with different operating systems. In the following sections, refer to the one that provides the driver setup procedure for the operating system you are using.

### 6.4 Win 8/Win 7 Driver Setup (LAN)

Insert the driver CD into your system's CD-ROM drive. Select folder "03\_LAN then click the proper LAN driver for the OS.

| 퉬 01_Chipset         |
|----------------------|
| 02_Graphics          |
| 퉬 03_LAN             |
| 퉬 04_Intel ME        |
| 퉬 05_USB3.0          |
| 🐌 06_Intel RAID_AHCI |
| 07_Others            |

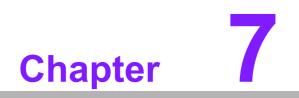

Intel ME

### 7.1 Introduction

The Intel® ME software components that need to be installed depend on the system's specific hardware and firmware features. The installer detects the system's capabilities and installs the relevant drivers and applications.

### 7.2 Installation

Insert the driver CD into your system's CD-ROM drive. Navigate to the "04\_Intel ME" folder and find folder "Intel ME" to install the driver.

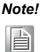

If the Intel® Management Engine (Intel® ME) driver has not been successfully installed, you may see an error on a "PCI Simple Communications Controller" in Device Manager.

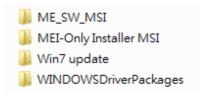

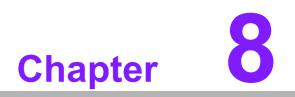

Intel USB 3.0

### 8.1 Introduction

AIMB-785 provides Intel® USB 3.0 and the data transfer rate of USB3.0 (5Gb/s) is 10 times to USB2.0 (480 Mbps).

### 8.2 Installation

Insert the driver CD into your system's CD-ROM drive. Navigate to the "05 USB3.0" to install the driver.

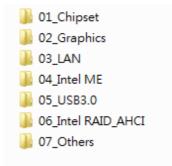

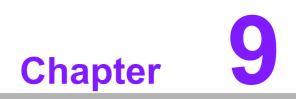

SATA RAID Setup

### 9.1 Introduction

To support demanding disk I/O, Intel Q170 chipset integrates six Serial ATA controllers with software RAID 0, 1, 5, 10 capabilities.

RAID 0 striping increases the storage performance and is designed to speed up data transfer rates for disk-intensive applications.

RAID 1 mirroring protects valuable data that might be lost in the event of a hard drive failure.

RAID 5 array contains three or more hard drives where the data is divided into manageable blocks called strips. Parity is a mathematical method for recreating data that was lost from a single drive, which increases fault-tolerance. The data and parity are striped across all the hard drives in the array. The parity is striped in a rotating sequence to reduce bottlenecks associated with the parity calculations.

RAID 10 array uses four hard drives to create a combination of RAID levels 0 and 1. The data is striped across a two-drive array forming the RAID 0 component. Each of the drives in the RAID 0 array is then mirrored by a RAID 1 component.

### 9.2 SATA RAID Driver and Utility Setup

The installation utility is in the CD's "06\_Intel RAID\_AHCI" folder. You may go to the directory of the CD and follow the steps to install.

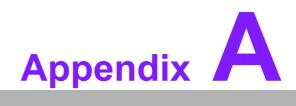

Programming the Watchdog Timer

The AIMB-785's watchdog timer can be used to monitor system software operation and take corrective action if the software fails to function within the programmed period. This section describes the operation of the watchdog timer and how to program it.

### A.1 Watchdog timer overview

The watchdog timer is built in to the super I/O controller NCT6776D. It provides the following functions for user programming:

- Can be enabled and disabled by user's program
- Timer can be set from 1 to 255 seconds
- Generates an interrupt or resets signal if the software fails to reset the timer before time-out

### A.2 Programming the Watchdog Timer

The I/O port address of the watchdog timer is 2E (hex) and 2F (hex). 2E (hex) is the address port. 2F (hex) is the data port. You must first write an address value into address port 2E (hex), and then write/read data to/from the assigned register through data port 2F (hex).

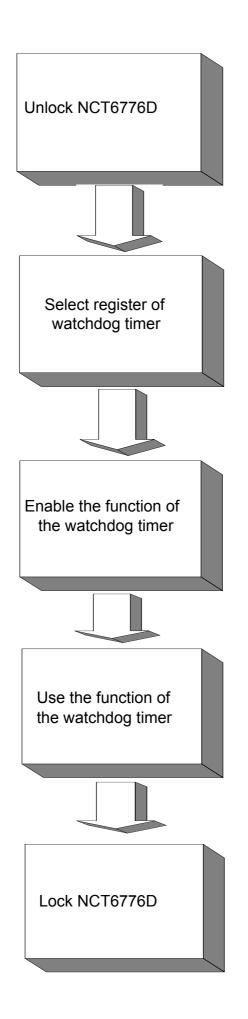

| Table A.1:               | Watchd         | og timer registers                                                                                                    |  |
|--------------------------|----------------|----------------------------------------------------------------------------------------------------|--|
| Address of register (2E) | Read/<br>Write | Value (2F) & description                                                                                                    |  |
| 87 (hex)                 | -              | Write this address to I/O address port 2E (hex) twice to unlock the NCT6776D                                                                                                    |  |
| 07 (hex)                 | write          | Write 08 (hex) to select register of watchdog timer.                                                                                                    |  |
| 30 (hex)                 | write          | Write 01 (hex) to enable the function of the watchdog timer. Dis-<br>abled is set as default.                                                                                                    |  |
| F5 (hex)                 | write          | Set seconds or minutes as units for the timer. Write 0 to bit 3: set<br>seconds as counting unit. [default]. Write 1 to bit 3: set minutes as<br>counting unit.<br>Write 1 to bit 4: Watchdog timer count mode is 1000 times faster.<br>If bit 3 is 0, the count mode is 1/1000 seconds mode. If bit 3 is 1, the<br>count mode is 1/1000 minutes mode.      |  |
| F6 (hex)                 | write          | 0: stop timer [default]<br>01 ~ FF (hex): The amount of the count, in seconds or minutes,<br>depends on the value set in register F5 (hex). This number decides<br>how long the watchdog timer waits for strobe before generating an<br>interrupt or reset signal. Writing a new value to this register can<br>reset the timer to count with the new value. |  |
| F7 (hex)                 | read/<br>write | Bit 6: Write 1 to enable keyboard to reset the timer, 0 to dis-<br>able.[default]<br>Bit 5: Write 1 to generate a timeout signal immediately and auto-<br>matically return to 0. [default=0]<br>Bit 4: Read status of watchdog timer, 1 means timer is "timeout".                                                                                           |  |
| AA (hex)                 | -              | Write this address to I/O port 2E (hex) to lock NCT6776D.                                                                                                    |  |

### A.2.1 Example Programs

.

### Enable watchdog timer and set 10 seconds as the timeout interval

Dec dx ; Set second as counting unit Mov al,0f5h Out dx,al Inc dx In al,dx And al,not 08h Out dx,al ·-----Dec dx ; Set timeout interval as 10 seconds and start counting Mov al.0f6h Out dx,al Inc dx Mov al, 10; 10 minutes Out dx,al ·-----Dec dx ; lock NCT6776D Mov al,0aah Out dx,al Enable watchdog timer and set 5 minutes as the timeout interval :-----Mov dx,2eh ; unlock NCT6776D Mov al,87h Out dx.al Out dx,al :-----Mov al,07h ; Select registers of watchdog timer Out dx.al Inc dx In al,dx Or al.08h Out dx,al ;-----Dec dx ; Enable the function of watchdog timer Mov al,30h Out dx,al Inc dx Mov al,01h Out dx,al ;-----Dec dx ; Set minute as counting unit Mov al,0f5h Out dx, al Inc dx In al,dx Or al, 08h

Out dx,al :-----Dec dx ; Set timeout interval as 5 minutes and start counting Mov al,0f6h Out dx,al Inc dx Mov al,5; 5 minutes Out dx,al ..... Dec dx ; lock NCT6776D Mov al,0aah Out dx,al Enable watchdog timer to be reset by mouse ;-----Mov dx,2eh ; unlock NCT6776D Mov al,87h Out dx,al Out dx,al ;-----Mov al,07h ; Select registers of watchdog timer Out dx,al Inc dx Mov al,08h Out dx,al ;-----Dec dx ; Enable the function of watchdog timer Mov al.30h Out dx,al Inc dx In al,dx Or al,01h Out dx,al ;-----Dec dx ; Enable watchdog timer to be reset by mouse Mov al,0f7h Out dx.al Inc dx In al,dx Or al,80h Out dx.al . Dec dx ; lock NCT6776D Mov al,0aah Out dx,al Enable watchdog timer to be reset by keyboard

\_\_\_\_\_ Mov dx,2eh ; unlock NCT6776D Mov al,87h Out dx,al Out dx,al :-----Mov al,07h ; Select registers of watchdog timer Out dx,al Inc dx Mov al.08h Out dx,al :-----Dec dx ; Enable the function of watchdog timer Mov al,30h Out dx,al Inc dx Mov al,01h Out dx,al :-----Dec dx ; Enable watchdog timer to be strobed reset by keyboard Mov al,0f7h Out dx,al Inc dx In al,dx Or al,40h Out dx,al ;-----\_\_\_\_\_ Dec dx ; lock NCT6776D Mov al,0aah Out dx.al Generate a time-out signal without timer counting :-----Mov dx,2eh ; unlock NCT6776D Mov al,87h Out dx,al Out dx.al ;-----Mov al,07h ; Select registers of watchdog timer Out dx.al Inc dx Mov al,08h Out dx,al ·-----Dec dx ; Enable the function of watchdog timer

Mov al,30h

Out dx,al Inc dx In al,dx Or al,01h Out dx,al ;-----\_\_\_\_\_ Dec dx ; Generate a time-out signal Mov al,0f7h Out dx,al ;Write 1 to bit 5 of F7 register Inc dx In al,dx Or al,20h Out dx,al ;-----Dec dx ; lock NCT6776D Mov al,0aah Out dx,al

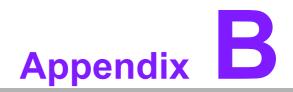

I/O Pin Assignments

### **B.1** Parallel Port (LPT1)

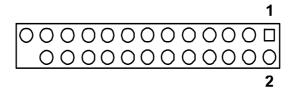

| Table B.1: Parallel Port (LPT1) |                         |     |                                |
|---------------------------------|-------------------------|-----|--------------------------------|
| Pin                             | Signal                  | Pin | Signal                         |
| 1                               | STROBE#                 | 14  | AUTO-LINEFEED#                 |
| 2                               | DATA0                   | 15  | ERROR#/FAULT#                  |
| 3                               | DATA1                   | 16  | INITIALIZE#                    |
| 4                               | DATA2                   | 17  | SELECT-PRINTER#/<br>SELECT-IN# |
| 5                               | DATA3                   | 18  | GND                            |
| 6                               | DATA4                   | 19  | GND                            |
| 7                               | DATA5                   | 20  | GND                            |
| 8                               | DATA6                   | 21  | GND                            |
| 9                               | DATA7                   | 22  | GND                            |
| 10                              | ACK#                    | 23  | GND                            |
| 11                              | BUSY                    | 24  | GND                            |
| 12                              | PAPER-OUT/<br>PAPER-END | 25  | GND                            |
| 13                              | SELECT                  |     |                                |

### B.2 USB2.0 Type A Port (USB3)

| 1 | 2 | 3 | 4 |  |
|---|---|---|---|--|

| Table B.2: USB2.0 Type A Port (USB3) |        |  |
|--------------------------------------|--------|--|
| Pin                                  | Signal |  |
| 1                                    | +5V    |  |
| 2                                    | D-     |  |
| 3                                    | D+     |  |
| 4                                    | GND    |  |

# B.3 USB3.0 Header (USB1314)

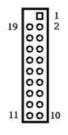

| Pin | Signal     | Pin | Signal     |
|-----|------------|-----|------------|
| 1   | +5V        | 2   | STDA_SSRX- |
| 3   | STDA_SSRX+ | 4   | GND        |
| 5   | STDA_SSTX- | 6   | STDA_SSTX+ |
| 7   | GND        | 8   | D-         |
| 9   | D+         | 10  | OC#        |
| 11  | D+         | 12  | D-         |
| 13  | GND        | 14  | STDA_SSTX+ |
| 15  | STDA_SSTX- | 16  | GND        |
| 17  | STDA_SSRX+ | 18  | STDA_SSRX- |
| 19  | +5V        |     |            |

# **B.4 USB2.0 Header (USB56, USB78, USB1112)**

|       | 2<br>○○○○○<br>□○○○<br>1 |
|-------|-------------------------|
| 00000 | 00000                   |
| □000  | □000                    |
| USB78 | USB1112                 |

| Table B.3: USB2.0 Header (USB56, USB78, USB1112) |        |     |        |  |
|--------------------------------------------------|--------|-----|--------|--|
| Pin                                              | Signal | Pin | Signal |  |
| 1                                                | +5V    | 2   | +5V    |  |
| 3                                                | D-     | 4   | D-     |  |
| 5                                                | D+     | 6   | D+     |  |
| 7                                                | GND    | 8   | GND    |  |
| 9                                                | N/A    | 10  | N/C    |  |

# **B.5 VGA Connector (VGA1)**

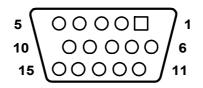

| Table B.4: VGA Connector (VGA1) |           |     |         |  |
|---------------------------------|-----------|-----|---------|--|
| Pin                             | Signal    | Pin | Signal  |  |
| 1                               | RED       | 9   | KEY/PWR |  |
| 2                               | GREEN     | 10  | GND     |  |
| 3                               | BLUE      | 11  | ID0/RES |  |
| 4                               | ID2/RES   | 12  | ID1/SDA |  |
| 5                               | GND       | 13  | HSYNC   |  |
| 6                               | RED_RTN   | 14  | VSYNC   |  |
| 7                               | GREEN_RTN | 15  | ID3/SCL |  |
| 8                               | BLUE_RTN  |     |         |  |

### **B.6 DVI Interface**

| 1 | 8 |
|---|---|
|   |   |
|   |   |
|   |   |

17

| Table B.5: DVI-D Connector (DVI1/DVI2) |                      |     |                      |
|----------------------------------------|----------------------|-----|----------------------|
| Pin                                    | Signal               | Pin | Signal               |
| 1                                      | TMDS Data 2-         | 13  | TMDS Data 3+         |
| 2                                      | TMDS Data 2+         | 14  | +5V                  |
| 3                                      | TMDS Data 2/4 shield | 15  | GND                  |
| 4                                      | TMDS Data 4-         | 16  | Hot plug detect      |
| 5                                      | TMDS Data 4+         | 17  | TMDS data 0-         |
| 6                                      | DDC clock            | 18  | TMDS data 0+         |
| 7                                      | DDC data             | 19  | TMDS data 0/5 shield |
| 8                                      | Analog vertical sync | 20  | TMDS data 5-         |
| 9                                      | TMDS Data 1-         | 21  | TMDS data 5+         |
| 10                                     | TMDS Data 1+         | 22  | TMDS clock shield    |
| 11                                     | TMDS Data 1/3 shield | 23  | TMDS clock+          |
| 12                                     | TMDS Data 3-         | 24  | TMDS clock-          |

# B.7 RS-232 Interface

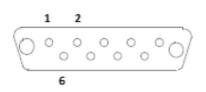

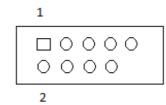

| Table B.6: RS-232 Interface (Rear) |        |  |
|------------------------------------|--------|--|
| Pin                                | Signal |  |
| 1                                  | DCD    |  |
| 2                                  | RXD    |  |
| 3                                  | TXD    |  |
| 4                                  | DTR    |  |
| 5                                  | GND    |  |
| 6                                  | DSR    |  |
| 7                                  | RTS    |  |
| 8                                  | CTS    |  |
| 9                                  | RI     |  |

| Table B.7: RS-232 Interface (onboard) |        |  |
|---------------------------------------|--------|--|
| Pin                                   | Signal |  |
| 1                                     | DCD    |  |
| 2                                     | DSR    |  |
| 3                                     | RXD    |  |
| 4                                     | RTS    |  |
| 5                                     | TXD    |  |
| 6                                     | CTS    |  |
| 7                                     | DTR    |  |
| 8                                     | RI     |  |
| 9                                     | GND    |  |

### **B.8 PS/2 Keyboard and Mouse Connector (KBMS1)**

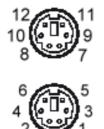

| Table B.8: Keyboard and Mouse Connector (KBMS1) |          |  |
|-------------------------------------------------|----------|--|
| Pin                                             | Signal   |  |
| 1                                               | KB DATA  |  |
| 2                                               | Reserved |  |
| 3                                               | GND      |  |
| 4                                               | KB +5V   |  |
| 5                                               | KB CLK   |  |
| 6                                               | Reserved |  |
| 7                                               | MS_DATA  |  |
| 8                                               | Reserved |  |
| 9                                               | GND      |  |
| 10                                              | MS +5V   |  |
| 11                                              | MS CLK   |  |
| 12                                              | Reserved |  |

# **B.9 External Keyboard Connector (KBMS2)**

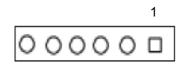

| Table B.9: External Keyboard Connector (KBMS2) |          |
|------------------------------------------------|----------|
| Pin                                            | Signal   |
| 1                                              | DATA     |
| 2                                              | Reserved |
| 3                                              | GND      |
| 4                                              | +5V      |
| 5                                              | CLK      |
| 6                                              | Reserved |

### B.10 Infrared (IR) connector (JIR1) and JWDT1 and HW Monitor Alarm (JOBS1)

| Table B.10: JIR1+JWDT1+JOBS1 |        |     |               |
|------------------------------|--------|-----|---------------|
| Pin                          | Signal | Pin | Signal        |
| 1                            | +5V    | 6   | SYSTEM RESET# |
| 2                            | N/C    | 7   | GND           |
| 3                            | N/C    | 8   | ERROR_BEEP    |
| 4                            | WG#    | 9   | IR TXD        |
| 5                            | IR RXD | 10  | OBS_BEEP      |

### B.11 System Fan Power Connector (SYSFAN1/ SYSFAN2)

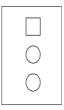

| Table B.11: Fan Power Connector (SYSFAN1/SYSFAN2) |        |  |
|---------------------------------------------------|--------|--|
| Pin                                               | Signal |  |
| 1                                                 | GND    |  |
| 2                                                 | +12 V  |  |
| 3                                                 | SENSE  |  |

### **B.12 Power LED and Keyboard Lock (JFP3)**

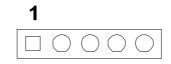

| Table B.12: Power LED and Keyboard Lock (JFP3) |            |
|------------------------------------------------|------------|
| Pin                                            | Function   |
| 1                                              | POWER_LED+ |
| 2                                              | N/C        |
| 3                                              | GND        |
| 4                                              | KEYLOCK#   |
| 5                                              | GND        |

# **B.13 External Speaker Connector (JFP2)**

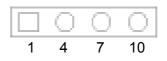

| Table B.13: External Speaker Connector (JFP2) |                |
|-----------------------------------------------|----------------|
| Pin                                           | Function       |
| 1                                             | EXTENAL_SPK_P1 |
| 4                                             | EXTENAL_SPK_2  |
| 7                                             | INTENAL_SPK_P3 |
| 10                                            | INTENAL_SPK_P4 |

### **B.14 Reset Connector (JFP1)**

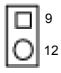

| Table B.14: Reset Connector (JFP1) |               |
|------------------------------------|---------------|
| Pin                                | Signal        |
| 9                                  | SYSTEM RESET# |
| 12                                 | GND           |

### **B.15 HDD LED Connector (JFP2)**

|   | 2 |
|---|---|
| 0 | 5 |

| Table B.15: HDD LED Connector (JFP2) |           |  |
|--------------------------------------|-----------|--|
| Pin                                  | Signal    |  |
| 2                                    | HDD_LED+  |  |
| 5                                    | SATA_LED+ |  |

### **B.16 ATX Soft Power Switch (JFP1)**

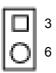

| Table B.16: ATX Soft Power Switch (JFP1) |          |  |  |
|------------------------------------------|----------|--|--|
| Pin                                      | Signal   |  |  |
| 3                                        | PANSWIN# |  |  |
| 6                                        | GND      |  |  |

### **B.17 SNMP SM\_BUS Bus Connector (JFP2)**

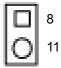

| Table B.17: SM Bus Connector (JFP2) |              |  |  |
|-------------------------------------|--------------|--|--|
| Pin                                 | Signal       |  |  |
| 8                                   | W83782G_SDAT |  |  |
| 11                                  | W83782G_SCLK |  |  |

# B.18 USB/LAN ports (LAN1\_USB910 and LAN2\_USB12)

| <b></b> | <b>1</b> |
|---------|----------|
| []      | 1        |

### LAN1\_USB910 LAN2\_USB12

| Table B.18: USB2.0 Port |        |     |        |  |  |
|-------------------------|--------|-----|--------|--|--|
| Pin                     | Signal | Pin | Signal |  |  |
| 1                       | +5V    | 3   | D+     |  |  |
| 2                       | D-     | 4   | GND    |  |  |

| Table B.19: USB3.0 Port |                  |  |  |
|-------------------------|------------------|--|--|
| Pin                     | Signal           |  |  |
| 1                       | +5V              |  |  |
| 2                       | D-               |  |  |
| 3                       | D+               |  |  |
| 4                       | GND              |  |  |
| 5                       | STDA_SSRX-       |  |  |
| 6                       | STDA_SSRX+       |  |  |
| 7                       | Shield GND_DRAIN |  |  |
| 8                       | STDA_SSTX-       |  |  |
| 9                       | STDA_SSTX+       |  |  |

| Table B.20: Giga LAN 10/100/1000 Base-T RJ-45 port |        |     |        |  |
|----------------------------------------------------|--------|-----|--------|--|
| Pin                                                | Signal | Pin | Signal |  |
| 1                                                  | DA+    | 5   | DC+    |  |
| 2                                                  | DA-    | 6   | DC-    |  |
| 3                                                  | DB+    | 7   | DD+    |  |
| 4                                                  | DB-    | 8   | DD-    |  |

# **B.19 Line Out, MIC IN Connector (AUDIO)**

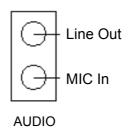

# **B.20 Front Panel Audio Connector (FPAUD1)**

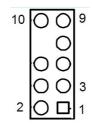

| Table B.21: Front Panel Audio Connector (FPAUD1) |           |  |  |
|--------------------------------------------------|-----------|--|--|
| Pin                                              | Signal    |  |  |
| 1                                                | MIC-L     |  |  |
| 2                                                | GND       |  |  |
| 3                                                | MIC-R     |  |  |
| 4                                                | PRESENSE# |  |  |
| 5                                                | LINE-R    |  |  |
| 6                                                | MIC-JD    |  |  |
| 7                                                | SENSE     |  |  |
| 8                                                | N/A       |  |  |
| 9                                                | LINE-L    |  |  |
| 10                                               | LINE-JD   |  |  |

# **B.21 8-pin Alarm Board Connector (VOLT1)**

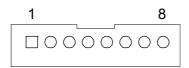

| Table B.22: 8-pin Alarm Board Connector (VOLT1) |          |     |        |  |  |
|-------------------------------------------------|----------|-----|--------|--|--|
| Pin                                             | Signal   | Pin | Signal |  |  |
| 1                                               | +5V_STBY | 5   | +5 V   |  |  |
| 2                                               | GND      | 6   | +3.3 V |  |  |
| 3                                               | GND      | 7   | -12 V  |  |  |
| 4                                               | -5 V     | 8   | +12 V  |  |  |

### **B.22 Case Open Connector (JCASE1)**

| 1 |  |
|---|--|
|   |  |

| Table B.23: Case Open Connector (JCASE1) |        |  |  |
|------------------------------------------|--------|--|--|
| Pin Signal                               |        |  |  |
| 1                                        | CASEOP |  |  |
| 2                                        | GND    |  |  |

### **B.23 Front Panel LAN LED Connector (LAN\_LED1)**

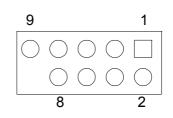

| Table B.24: LAN LED Connector (LANLED1) |                |     |                |  |  |
|-----------------------------------------|----------------|-----|----------------|--|--|
| Pin                                     | Signal         | Pin | Signal         |  |  |
| 1                                       | LAN_LED0_ACT#  | 2   | LAN_LED0_ACT#  |  |  |
| 3                                       | +3.3V          | 4   | +3.3V          |  |  |
| 5                                       | LAN_LED1_1G#   | 6   | LAN_LED1_1G#   |  |  |
| 7                                       | LAN_LED2_100M# | 8   | LAN_LED2_100M# |  |  |
| 9                                       | +3.3V          |     |                |  |  |

### B.24 SPI\_CN1: SPI Flash Card Pin Connector

| Table B. | Table B.25: SPI_CN1:SPI Fresh Card Pin Connector |     |        |  |  |
|----------|--------------------------------------------------|-----|--------|--|--|
| Pin      | Signal                                           | Pin | Signal |  |  |
| 1        | +V3.3V                                           | 2   | GND    |  |  |
| 3        | CS#                                              | 4   | CLK    |  |  |
| 5        | MISO                                             | 6   | MOSI   |  |  |
| 7        | N/A                                              | 8   | N/C    |  |  |

# **B.25 Fixed I/O Ranges Decoded by Intel PCH**

| Table B.26: | Fixed I/O Ranges     | Decoded by Intel PCI   | 4                     |
|-------------|----------------------|------------------------|-----------------------|
| 20h - 21h   | Interrupt Controller | Interrupt Controller   | Interrupt             |
| 24h - 25h   | Interrupt Controller | Interrupt Controller   | Interrupt             |
| 28h - 29h   | Interrupt Controller | Interrupt Controller   | Interrupt             |
| 2Ch - 2Dh   | Interrupt Controller | Interrupt Controller   | Interrupt             |
| 2Eh - 2Fh   | LPC/eSPI             | LPC/eSPI               | Forwarded to LPC/eSPI |
| 30h - 31h   | Interrupt Controller | Interrupt Controller   | Interrupt             |
| 34h - 35h   | Interrupt Controller | Interrupt Controller   | Interrupt             |
| 38h - 39h   | Interrupt Controller | Interrupt Controller   | Interrupt             |
| 3Ch - 3Dh   | Interrupt Controller | Interrupt Controller   | Interrupt             |
| 40h         | Timer/Counter        | Timer/Counter          | 8254 Timer            |
| 42h - 43h   | Timer/Counter        | Timer/Counter          | 8254 Timer            |
| 4Eh - 4Fh   | LPC/eSPI             | LPC/eSPI               | Forwarded to LPC/eSPI |
| 50h         | Timer/Counter        | Timer/Counter          | 8254 Timer            |
| 52h - 53h   | Timer/Counter        | Timer/Counter          | 8254 Timer            |
| 60h         | LPC/eSPI             | LPC/eSPI               | Forwarded to LPC/eSPI |
| 61h         | NMI Controller       | NMI Controller         | Processor I/F         |
| 62h         | Microcontroller      | Microcontroller        | Forwarded to LPC/eSPI |
| 63h         | NMI Controller1      | NMI Controller1        | Processor I/F         |
| 64h         | Microcontroller      | Microcontroller        | Forwarded to LPC/eSPI |
| 65h         | NMI Controller1      | NMI Controller1        | Processor I/F         |
| 66h         | Microcontroller      | Microcontroller        | Forwarded to LPC/eSPI |
| 67h         | NMI Controller1      | NMI Controller1        | Processor I/F         |
| 70h         | RTC Controller       | NMI and RTC Controller | RTC                   |
| 71h         | RTC Controller       | RTC Controller         | RTC                   |
| 72h         | RTC Controller       | RTC Controller         | RTC                   |
| 73h         | RTC Controller       | RTC Controller         | RTC                   |
| 74h         | RTC Controller       | RTC Controller         | RTC                   |
| 75h         | RTC Controller       | RTC Controller         | RTC                   |
| 76h - 77h   | RTC Controller       | RTC Controller         | RTC                   |
| 80h         | LPC/eSPI or PCIe     | LPC/eSPI or PCIe       | LPC/eSPI or PCIe      |
| 84h - 86h   | Reserved             | LPC/eSPI or PCIe       | LPC/eSPI or PCIe      |
| 88h         | Reserved             | LPC/eSPI or PCIe       | LPC/eSPI or PCIe      |
| 8Ch - 8Eh   | Reserved             | LPC/eSPI or PCIe       | LPC/eSPI or PCIe      |
| 90h         | (Alias to 80h)       | (Alias to 80h)         | Forwarded to LPC/eSPI |
| 92h         | Reset Generator      | Reset Generator        | Processor I/F         |
| 94h - 96h   | (Aliases to 8xh)     | (Aliases to 8xh)       | Forwarded to LPC/eSPI |
| 98h         | (Alias to 88h)       | (Alias to 88h)         | Forwarded to LPC/eSPI |
| 9Ch - 9Eh   | (Alias to 8xh)       | (Aliases to 8xh)       | Forwarded to LPC/eSPI |
| A0h - A1h   | Interrupt Controller | Interrupt Controller   | Interrupt             |
| A4h - A5h   | Interrupt Controller | Interrupt Controller   | Interrupt             |
| A8h - A9h   | Interrupt Controller | Interrupt Controller   | Interrupt             |
| ACh - ADh   | Interrupt Controller | Interrupt Controller   | Interrupt             |
| B0h - B1h   | Interrupt Controller | Interrupt Controller   | Interrupt             |
| B2h - B3h   | Power Management     | Power Management       | Power Management      |
| B4h - B5h   | Interrupt Controller | Interrupt Controller   | Interrupt             |
|             | •                    |                        |                       |

| B8h - B9h  | Interrupt Controller | Interrupt Controller | Interrupt             |
|------------|----------------------|----------------------|-----------------------|
| BCh - BDh  | Interrupt Controller | Interrupt Controller | Interrupt             |
| 200 - 207h | Gameport Low         | Gameport Low         | Forwarded to LPC/eSPI |
| 208-20Fh   | Gameport High        | Gameport High        | Forwarded to LPC/eSPI |
| 4D0h -4D1h | Interrupt Controller | Interrupt Controller | Interrupt Controller  |
| CF9h       | Reset Generator      | Reset Generator      | Interrupt controller  |
|            |                      |                      |                       |

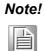

Only if the Port 61 Alias Enable bit (GCS.P61AE) bit is set. Otherwise, the target is PCI.

# **B.26 System I/O Ports**

| I/O Address (Hex) | Device                      |
|-------------------|-----------------------------|
| A10h-A1Fh         | H/W Monitor                 |
| 2F8h-2FFh         | Communication Port (COM2)   |
| 378h-37Fh         | ECP Printer Port (LPT1)     |
| 3B0h-3BBh         | Graphics                    |
| 3C0h-3DFh         | Graphics                    |
| 3F8h-3FFh         | Communication Port (COM1)   |
| 1800h-18FFh       | PMBASE                      |
| 778h-77Fh         | ECP Printer Port (LPT1)     |
| C80h-C9Fh         | Communication Port (COM3~6) |

### **B.27 DMA Channel Assignments**

| Table B.27: DMA channel assignments |                              |  |
|-------------------------------------|------------------------------|--|
| Channel                             | Function                     |  |
| 0                                   | Available                    |  |
| 1                                   | Available                    |  |
| 2                                   | Available                    |  |
| 3                                   | Available                    |  |
| 4                                   | Cascade for DMA controller 1 |  |
| 5                                   | Available                    |  |
| 6                                   | Available                    |  |
| 7                                   | Available                    |  |

# **B.28 Interrupt Assignments**

| Table B.28: | Interrupt assign | nments                                |
|-------------|------------------|---------------------------------------|
| Priority    | Interrupt#       | Interrupt source                      |
| 1           | NMI              | Parity error detected                 |
| 2           | IRQ0             | System timer                          |
| 3           | IRQ1             | Keyboard                              |
| -           | IRQ2             | Interrupt from controller 2 (cascade) |
| 4           | IRQ8             | Real-time clock                       |
| 5           | IRQ9             | SCI IRQ                               |
| 6           | IRQ10            | Available                             |
| 7           | IRQ11            | COM3 ~ 6                              |
| 8           | IRQ12            | PS/2 mouse                            |
| 9           | IRQ13            | Numeric data processor                |
| 10          | IRQ14            | Available                             |
| 11          | IRQ15            | Available                             |
| 12          | IRQ3             | Communication port (COM2)             |
| 13          | IRQ4             | Communication port (COM1)             |
| 14          | IRQ5             | Available                             |
| 15          | IRQ6             | Floppy                                |
| 16          | IRQ7             | Parallel port 1 (print port)          |

### B.29 1st MB Memory Map

| Table B.29: 1st MB memory map |              |  |
|-------------------------------|--------------|--|
| Addr. range (Hex)             | Device       |  |
| E0000h - FFFFFh               | BIOS         |  |
| CC000h - DFFFFh               | Unused       |  |
| C0000h - CBFFFh               | VGA BIOS     |  |
| A0000h - BFFFFh               | Video Memory |  |
| 00000h - 9FFFFh               | Base memory  |  |

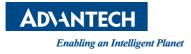

### www.advantech.com

Please verify specifications before quoting. This guide is intended for reference purposes only.

All product specifications are subject to change without notice.

No part of this publication may be reproduced in any form or by any means, electronic, photocopying, recording or otherwise, without prior written permission of the publisher.

All brand and product names are trademarks or registered trademarks of their respective companies.

© Advantech Co., Ltd. 2015